**A**L**IENWARE® M18x**  모바일 설명서

### 주, 주의 및 경고

주: 주는 컴퓨터의 활용도를 높이는 데 도움이 되는 중요한 정보입니다.

주의: 주의는 잠재적인 하드웨어 손상이나 데이터 손실 가능성이 있음을

- 나타내며 그러한 문제의 예방 방법을 설명합니다.
- 경고: 경고는 재산 피해, 부상 또는 사망이 발생될 수 있는 위험 상황을 /!\ 나타냅니다.

이 설명서의 내용은 고지 없이 변경될 수 있습니다.

© 2011 Dell Inc. 저작권 본사 소유.

이러한 자료를 Dell Inc. 의 사전 서면 승인없이 재복제하는 것은 엄격히 금지됩니다.

본 설명서에 사용된 상표: Alienware®, AlienFX® 및 AlienHead logo는 Alienware Corporation의 상표 또는 등록 상표입니다. Dell™은 Dell Inc.의 상표입니다. Microsoft®, Windows® 및 Windows 시작 단추 로고는 미국 및/또는 다른 국가에 있는 Microsoft Corporation의 상표 또는 등록 상표입니다. Intel® 및 SpeedStep® 은 미국 및 다른 국가에 있는 Intel Corporation의 등록 상표이며 Core™은 미국 및 다른 국가에 있는 Intel Corporation의 상표입니다. Blu‐ray Disc™은 Blu‐ray Disc Association의 상표이며 Bluetooth®은 Bluetooth SIG, Inc.가 소유한 등록 상표입니다.

본 설명서에서는 특정 회사의 마크나 제품 이름의 사실성을 입증하기 위해 기타 상표나 상호를 사용할 수도 있습니다. Dell Inc.는 자사가 소유하고 있는 것 이외의 타사 소유 상표 및 상표명에 대한 어떠한 소유권도 가지고 있지 않습니다.

- 규정 모델: P12E 규정 유형: P12E001
- P/N: 1THM4 Rev. A00 2월 2011

## 차례

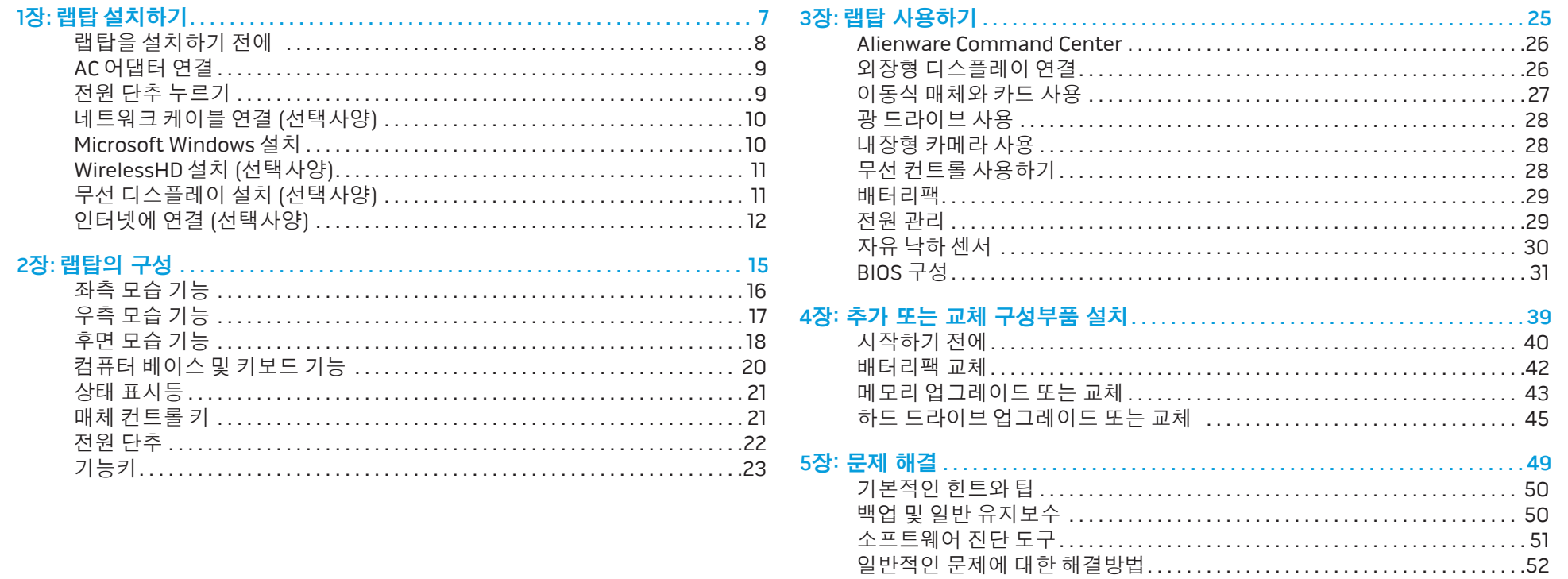

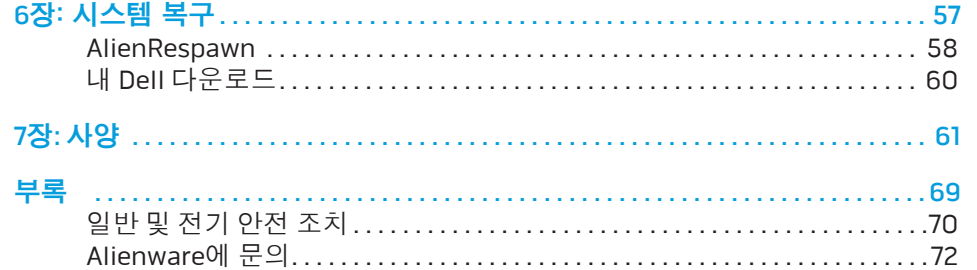

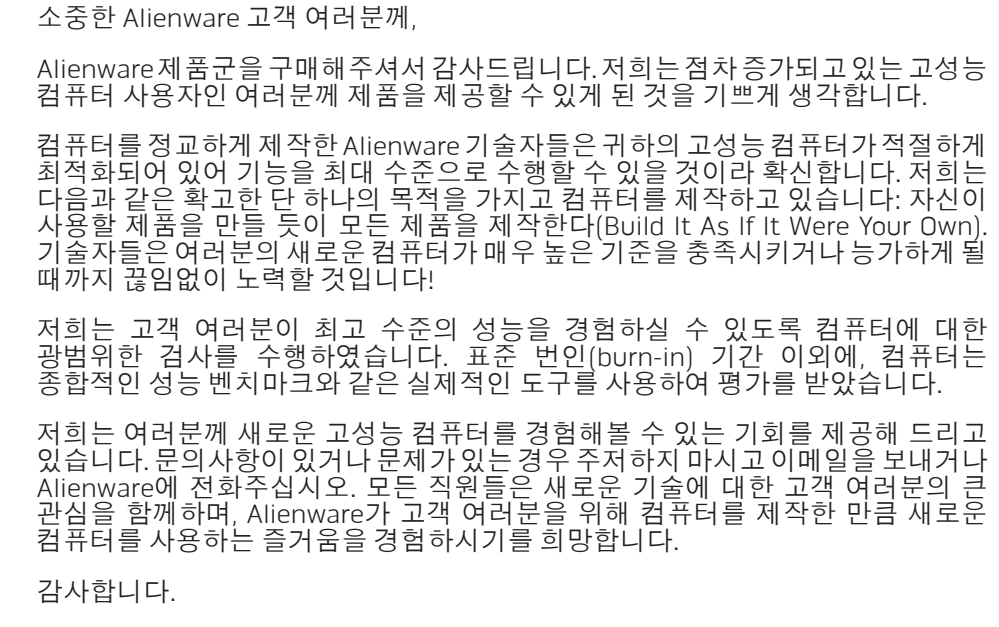

Alienware 전직원 올림

### <span id="page-6-0"></span> $T$ *ENTWAL ITER TO NTANKANG : 3 INNTWAL* 1장: 랩탑 설치하기

### <span id="page-7-0"></span>랩탑을 설치하기 전에

### Alienware M18x 구입을 축하드립니다!

새로운 랩탑을 연결하기 전에 모든 안전 및 설치 지침을 읽으십시오. 사용자에게 배송된 상자를 열고 모든 구성부품을 주의하여 꺼내십시오. 랩탑이나 구성부품을 설치하기 전에 배송 과정에서 발생되었을 수 있는 실제적인 손상이 있는지 모든 품목을 검사하십시오. 손상된 품목이 있는 경우, 출하된 제품을 받는 즉시 고객 서비스에 손상된 품목을 보고하도록 하십시오. 출하된 제품을 수령한 후 처음 5 일 이내에 배송중 발생된 손상을 보고해야 하며 그렇지 않을 경우 사용자의 손상 보고는 인정되지 않습니다.

랩탑이나 구성부품을 설치하기 전에 배송 상자에 포함된 송장을 참조하여 주문한 모든 품목이 있는지 확인하십시오. 누락된 구성부품이 있는 경우 출하된 제품 수령후 5일 이내에 고객 서비스에 보고하십시오. 출하된 제품을 수령한 후 5일 이후에 누락된 품목의 발생을 보고할 경우 이는 인정되지 않습니다. 확인해야 하는 가장 일반적인 품목은 다음과 같습니다:

- 랩탑 및 전원 케이블과 AC 어댑터
- 랩탑 바닥에 위치하는 Microsoft CD키
- 전원 케이블과 비디오 케이블을 포함한 모니터 (주문한 경우)
- 키보드 (주문한경우)
- • 마우스 (주문한 경우)
- 멀티미디어 스피커 및 서브우퍼 (주문한 경우)
- • 조이스틱 컨트롤러 (주문한 경우)
- 
- 

## 제품 설명서 및 매체

Alienware 랩탑과 함께 제공되는 설명서는 새로운 랩탑의 기능을 살펴보면서 발생될 수 있는 다수의 질문들에 답변을 제공할 수 있도록 구성되어 있습니다.<br>나중에 질문에 답하거나 답변과 해결 방법을 찾는데 도움을 주기 위해 필요한 기술 정보 또는 일반적인 사용은 설명서를 참조할 수 있습니다. 랩탑과 함께 포함된 매체는 설명서의 특정 항목들에서 언급되어 있으며 작업을 완료하는데 필요할 수 있습니다. 당사의 기술 지원 직원이 사용자에게 지원을 제공하기 위해 항시 대기하고 있습니다.

랩탑 놓기

### 경고: 랩탑을 방열기나 환풍구 근처에 두지 마십시오. 랩탑을 캐비넷에 둔  $\bigwedge$ 경우, 적절한 환풍이 제공되도록 하십시오. 랩탑을 습기가 많은 곳이나 비나 물에 노출될 수 있는 곳에 두지 마십시오. 랩탑에 액체를 엎지르지 않도록 주의하십시오.

랩탑을 놓을 때, 다음을 확인하십시오:

- 노트북이 평평하고 안정적인 표면에 놓여 있어야 합니다.
- 전원 및 기타 케이블 커넥터가 랩탑과 벽면 사이 또는 다른 물체 사이에 끼지 않아야 합니다.
- • 랩탑의 앞면, 뒷면 또는 아래에 기류를 차단할 수 있는 물체를 놓지 마십시오.
- 광 드라이브 및 다른 외장 스토리지 드라이브를 손쉽게 사용할 수 있도록 충분한 여유 공간을 두고 랩탑을 설치해야 합니다.
- 주변장치 케이블을 랩탑에 연결하려면 작은 일자 및/또는 십자 스크류드라이버가 필요할 수 있습니다.

<span id="page-8-0"></span>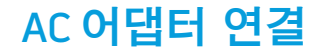

경고: AC 어댑터는 전세계 모든 전원 콘센트와 적절하게 작동됩니다.  $\sqrt{V}$ 그러나, 전원 커넥터와 전원 스크립은 국가마다 차이가 있습니다. 부적합한 케이블을 사용하거나 케이블을 전원 스트립이나 전원 콘센트에 부적절하게 연결하면 화재나 장치 손상이 발생될 수 있습니다.

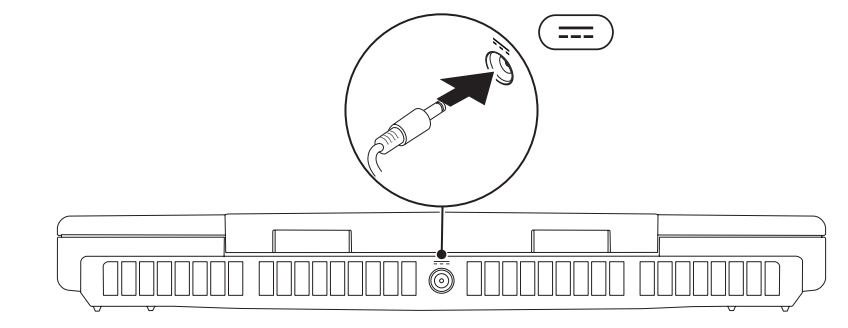

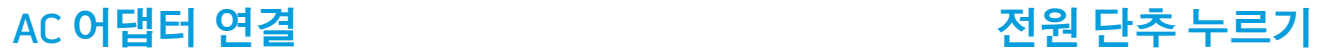

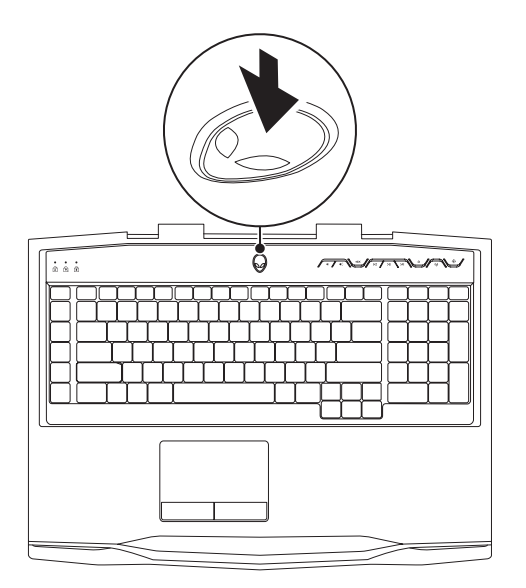

# <span id="page-9-0"></span>네트워크 케이블 연결 (선택사양) The Microsoft Windows 설치

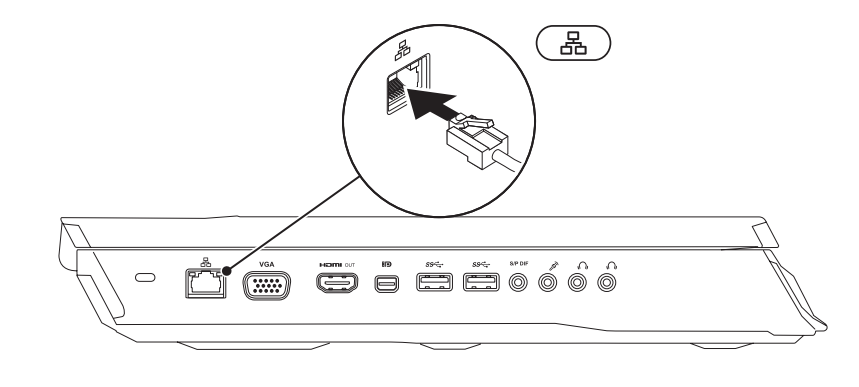

컴퓨터에는 Microsoft Windows 운영 체제가 사전 구성되어 있습니다. Windows를 처음 설치하는 경우, 화면의 지침을 따릅니다. 본 단계는 필수적이며 완료하는데 어느 정도의 시간이 걸립니다. Windows 설정 화면은 라이센스 계약 동의, 환경설정, 및 인터넷 연결 설정을 포함하는 여러가지 절차로 안내합니다.

### 주의: 운영 체제의 설정 과정을 방해하지 마십시오. 이렇게 하면, 컴퓨터 장애를 초래하고 운영 체제를 다시 설치해야 할 수 있습니다.

- 주: 컴퓨터의 최적의 성능을 위해, support.dell.com에서 컴퓨터에 사용  $\mathscr{M}$ 가능한 최신 BIOS 및 드라이버를 다운로드하고 설치할 것을 권장합니다.
- 주: 운영 체제 및 기능에 대한 자세한 정보는 support.dell.com/MyNewDell  $\mathscr{U}$ 을 참조하십시오.
	- 주: Microsoft Windows를 설치하자 마자 전체 시스템 백업을 생성할 것을 권장합니다.

### <span id="page-10-0"></span>WirelessHD 설치 (선택사양)

WirelessHD 기능을 사용하면 케이블을 사용하지 않고 컴퓨터 디스플레이에서 TV 로 고선명 비디오를 공유할 수 있습니다. WirelessHD를 설치하려면, WirelessHD 키트를 사용하십시오. WirelessHD 설치에 관한 지시사항은 WirelessHD 키트와 함께 제공된 설명서를 참조하십시오.

- 
- 주: WirelessHD 키트는 컴퓨터와 함께 제공되지 않으므로 개별적으로 구입해야 합니다.

컴퓨터가 WirelessHD 기능을 지원하는 경우, WiHD 응용프로그램 컨트롤러 아이콘 ■ 울 Windows 바탕화면에서 사용할 수 있습니다.

주: WirelessHD를 설치하기 전에 WirelessHD 키트를 설치해야 할 수 있습니다. WirelessHD 키트 설치에 관한 자세한 내용은 WirelessHD 키트와 함께 제공된 설명서를 참조하십시오.

WirelessHD를 설치하려면:

- 1. 컴퓨터를 켜십시오.
- 2. 컴퓨터에 무선이 활성상태인지 확인하십시오.
- 3. 바탕화면에서 WiHD 응용프로그램 컨트롤러 아이콘 國 을 더블 클릭합니다. WirelessHD 응용프로그램 컨트롤러 창이 표시됩니다.
- 4. 화면의 지시사항을 따르십시오.

# 무선 디스플레이 설치 (선택사양)

 $\mathscr{U}$ 

 $\mathscr{U}$ 주: 무선 디스플레이 기능은 모든 컴퓨터에서 지원되지 않을 수 있습니다. 무선 디스플레이 설치에 대한 하드웨어 및 소프트웨어 요구사항에 관한 정보는 intel.com을 참조하십시오.

주: 무선 디스플레이 기능은 Intel Wi-Fi WLAN 카드와 Optimus 기술이 내장된 nVidia 그래픽 카드 또는 AMD Radeon 그래픽 카드를 구매시 주문한 경우에만 컴퓨터에서 사용이 가능합니다.

주: 고선명게임과같은그래픽집중형응용프로그램의경우무선디스플레이  $\mathscr{U}$ 대신 WirelessHD를 사용할 것을 권장합니다.

Intel 무선 디스플레이 기능을 사용하면 케이블을 사용하지 않고 TV에 대한 컴퓨터 디스플레이를 공유할 수 있습니다. 무선 디스플레이를 설치하기 전에 무선 디스플레이 어댑터를 TV에 연결해야 합니다.

- 주: 무선디스플레이어댑터는컴퓨터와함께제공되지않으므로개별적으로 구입해야 합니다.
- 주: 무선 디스플레이 설치에 관한 내용은 무선 디스플레이 어댑터와 함께  $\mathscr{Q}$ 제공된 설명서를 참조하십시오.

# <span id="page-11-0"></span>인터넷에 연결 (선택사양)

### 유선 연결 설치

- • 전화 접속 연결을 사용할 경우, 인터넷 연결을 설정하기 전에 전화 회선을 선택사양인 외부 USB 모뎀 및 벽면 전화 잭에 연결합니다.
- • DSL이나 케이블/위성 모뎀 연결을 사용하는 경우, 해당 ISP 또는 휴대전화 서비스에 연락하여 설치 지시사항을 확인하십시오.

유선 인터넷 연결 설정을 완료하려면, [13](#page-12-0)페이지의 "인터넷 연결 설정" 지시사항을 참조하십시오.

### 무선 연결 설정

주: 무선 라우터를 설정하려면, 라우터와 함께 제공된 설명서를 참조하십시오.  $\mathscr{U}$ 

무선 인터넷 연결을 사용하기 전에 사용자의 무선 라우터에 연결해야 합니다.

무선 라우터에 대한 연결을 설치하려면:

- 1. 컴퓨터에 무선이 활성상태인지 확인하십시오.
- 2. 열린 파일을 모두 저장한 후 닫고, 실행 중인 프로그램을 모두 종료하십시오.
- 3. 시작  $\odot \rightarrow \overline{M}$ 어판을 클릭하십시오.
- 4. 검색 상자에, 네트워크를 입력한 다음, **네트워크 및 공유 센터→ 네트워크에** 연결을 클릭합니다.
- 5. 화면의 지시사항에 따라 설치를 완료하십시오.

### <span id="page-12-0"></span>인터넷 연결 설정

ISP 및 ISP 제품은 국가/지역에 따라 다릅니다. 해당 국가에서 이용 가능한 ISP 제공 방식은 인터넷 서비스 공급자 (ISP)에게 문의하십시오.

현재 인터넷에 연결할 수 없으나 과거에 연결이 성공적으로 완료된 경우, 인터넷 서비스 공급자 (ISP)의 서비스가 정지된 상태일 수 있습니다. 해당 ISP에 문의하여 서비스 상태를 확인하거나 나중에 연결을 다시 시도하십시오.

ISP 정보를 준비하십시오. ISP 정보를 확보하지 못한 경우, 인터넷에 연결 마법사를 사용하면 ISP 정보를 획득할 수 있습니다.

- 1. 열린 파일을 모두 저장한 후 닫고, 실행 중인 프로그램을 모두 종료하십시오.
- 2. 시작  $\bigcirc \rightarrow$  제어판을 클릭하십시오.
- 3. 검색 상자에, 네트워크를 입력한 다음, 네**트워크 및 공유 센터→ 새 연결 또는** 네트워크 설치→ 인터넷에 연결을 클릭합니다. 인터넷에 연결 창이 나타납니다.

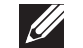

- 주: 선택할 연결 유형을 알지 못하는 경우, 선택 방법을 클릭하거나 ISP에 문의하십시오.
- 4. 화면의 지시사항을 따르고 ISP에서 제공하는 설치 정보를 사용하여 설치를 완료하십시오.

### **1**장: 랩탑 설치하기

### <span id="page-14-0"></span>2장: 랩탑의 구성 **JENTYA LIJEM GETLEN NJANANN: 3 LWATYL-**

<span id="page-15-0"></span>이 장은 다양한 기능에 익숙해지고 그러한 기능을 신속하게 구동하고 실행할 수 있도록 새로운 랩탑에 대한 정보를 제공합니다.

# 좌측 모습 기능

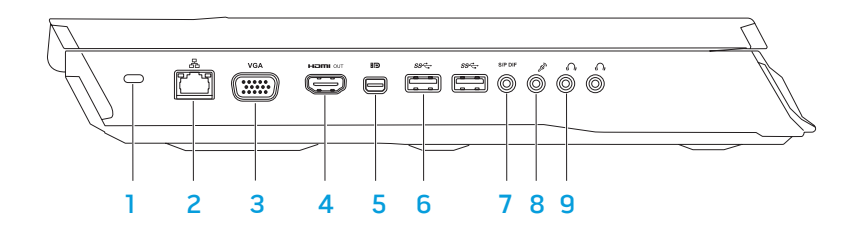

1 **보안 잠금장치 슬롯** — 컴퓨터에 시중에서 판매하는 보안 케이블을 장착하는데 사용됩니다.

주: 보안 케이블을 구입하기 전에 컴퓨터의 보안 케이블 슬롯에 맞는지 확인하십시오.

- L<mark>& │네트워크 커넥터</mark> 컴퓨터를 네트워크 또는 광대역 장치에 연결합니다.
- 3  $\sqrt{|VGA|}$ VGA 커넥터 컴퓨터를 모니터 또는 프로젝터에 연결합니다.
- 4 Ham · 이 HDMI-출력 커넥터 다중 채널 디지털 오디오 및 비디오 신호를 위해 TV에 연결합니다.
	- 주: 장착된 스피커 없이 모니터에 연결할 경우, 비디오 신호만 읽습니다.
- <mark>5 ᅵ U 그 미니 디스플레이 포트 커넥터</mark> 컴퓨터를 외장형 디스플레이 포트 모니터 및 프로젝터에 연결합니다.
- 6 <sup>|sset</sup> | USB 3.0 커넥터 (2) 컴퓨터와 USB 장치 간에 고속 데이터 전송을 제공합니다.
- <mark>〝"™</mark> 오디오 출력/헤드폰/S/PDIF 커넥터 디지털 오디오 출력을 위해 증폭기, 스피커 또는 TVs에 연결합니다. 또한, 헤드폰 한 쌍을 연결하거나 파워내장형 스피커 또는 사운드 시스템에 연결하는데에도 사용이 가능합니다.

주: TOSLINK 광케이블에 연결하려면 컴퓨터와 함께 제공된 S/PDIF 어댑터를 사용하십시오.

- <mark>8 「쓰」마이크로폰 커넥터</mark> 오디오 프로그램과 함께 사용할 수 있도록 마이크로폰이나 입력 신호에 연결합니다.
- <mark>9 [<u>『 『</u> 헤드폰 커넥터 (2)</mark> 헤드폰 한 쌍을 연결하거나 파워내장형 스피커나 사운드 시스템에 연결합니다.

## <span id="page-16-0"></span>우측 모습 기능

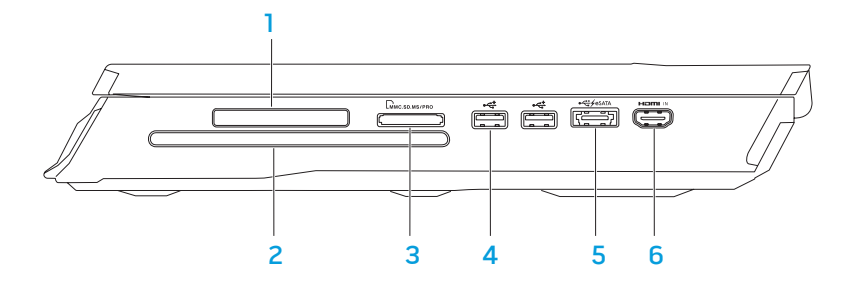

- 1 **ExpressCard 슬롯** 추가 메모리, 유선 및 무선 통신, 멀티미디어 및 보안 기능에 대한 지원 기능을 제공합니다. 이 슬롯은 54 mm Express cards를 지원합니다.
	- 주: ExpressCard 슬롯은 ExpressCards 전용으로 설계되었습니다. 이 슬롯은 PC 카드를 지원하지 않습니다.
- 2 광 드라이브 표준 크기 (12 cm)의 CDs, DVDs, Blu-ray Discs (선택사양)만 재생하거나 기록합니다. 디스크를 삽입할 때에는 그림이나 글씨가 있는 면이 위를 향하고 있는지 확인합니다. 자세한 사항은 [28](#page-27-1)페이지의 "광 드라이브 사용"을 참조하십시오.
- 3 Lwinc.sp.Ms/PRo 9-in-1 매체 카드 리더 디지털 사진, 음악, 비디오, 문서를 신속하고 간편하게 보고 공유할 수 있는 방법을 제공합니다.
- <mark>•<del>ぐ</del> Jusb 2.0 커넥터 (2)</mark> 마<u>우스, 키보</u>드, 프린터, 외장형 드라이브, MP3 플레이와 같은 USB 장치에 연결합니다.
- <mark>5 ビ‱</mark> eSATA/USB **콤보 커넥터와 USB 전원 공유** eSATA 호환 스토리지 장치 (예를 들면 외장형 하드 드라이브 또는 광 드라이브) 또는 USB 장치 ( 예를 들면 마우스, 키보드, 프린터, 외장형 드라이브, 또는 MP3 플레이어)에 연결합니다.

USB PowerShare 기능을 이용해 컴퓨터가 꺼져 있거나 슬립 상태일 때 USB 장치를 충전할 수 있습니다.

주: 특정 USB 장치는 컴퓨터가 꺼져 있거나 슬립 상태일 때 충전되지 않을 수 있습니다. 이러한 경우, 컴퓨터를 켜 장치를 충전합니다.

주: 컴퓨터가 꺼져 있거나 BIOS 설정을 통해 슬립 모드에 있는 경우 USB 장치 충전 옵션을 활성화 또는 비활성화 할 수 있습니다.

- 주: USB 장치를 충전하는 동안 컴퓨터를 끈 경우, 장치는 충전을 중단합니다. 충전을 계속하려면, USB 장치를 분리한 다음 다시 연결합니다.
- 주: 전체 전지 수명의 10% 정도만이 남은 경우 USB PowerShare는 자동으로 종료됩니다.
- 6 <sup>| Hom</sup> | HDMI 입력 커넥터 DVD 플레이어, 캠코더 또는 게임 장치와 같은 비디오 장치에 있는 HDMI 출력 커넥터에 연결합니다.

주: HDMI 입력 커넥터는 컴퓨터가 켜진 상태에서만 작동합니다.

<span id="page-17-0"></span>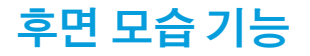

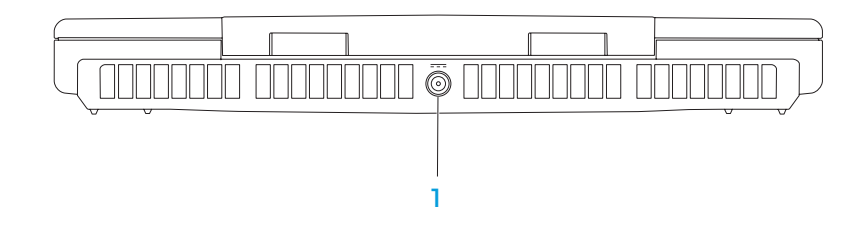

1 【\_\_\_] AC 어댑터 커넥터 — AC 어댑터를 연결해 컴퓨터에 전원을 공급하고 배터리를 충전합니다.

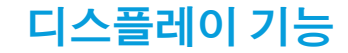

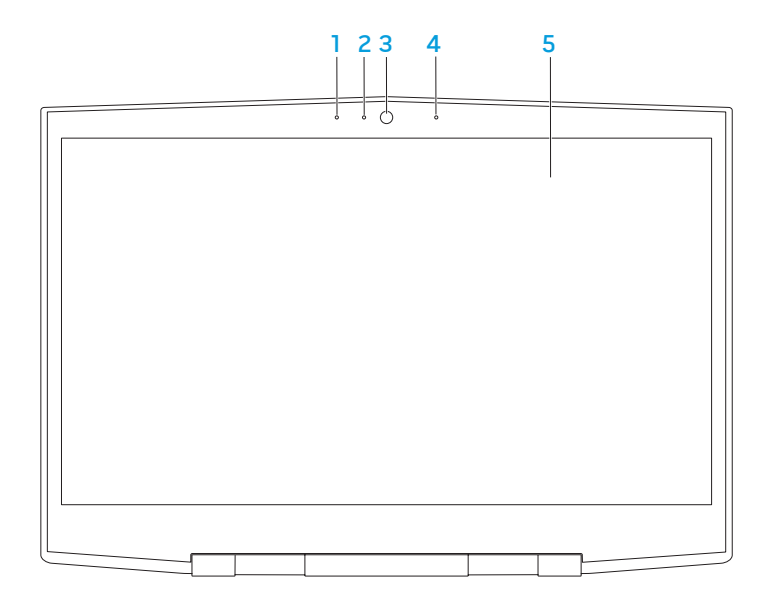

- 1 **왼쪽 디지털 어레이 마이크로폰** 비디오 채팅 및 음성 녹음을 위한 고품질의 사운드를 제공하기 위해 오른쪽 디지털 어레이 마이크로폰과 연결합니다.
- 2 카메라 작동 표시등 카메라를 켜고 끌 때 표시됩니다. 짙은 흰색 표시등이 카메라 작동 상태를 나타냅니다.
- 3 카메라-비디오 캡처, 회의, 채팅을 위한 내장형 카메라
- 4 오른쪽 디지털 어레이 마이크로폰 비디오 채팅 및 음성 녹음을 위한 고품질의 사운드를 제공하기 위해 왼쪽 디지털 어레이 마이크로폰과 연결합니다.
- 5 디스플레이 디스플레이는 컴퓨터를 구입할 때 선택한 사양에 따라 차이가 있을 수 있습니다.

## <span id="page-19-0"></span>컴퓨터 베이스 및 키보드 기능

<span id="page-19-1"></span>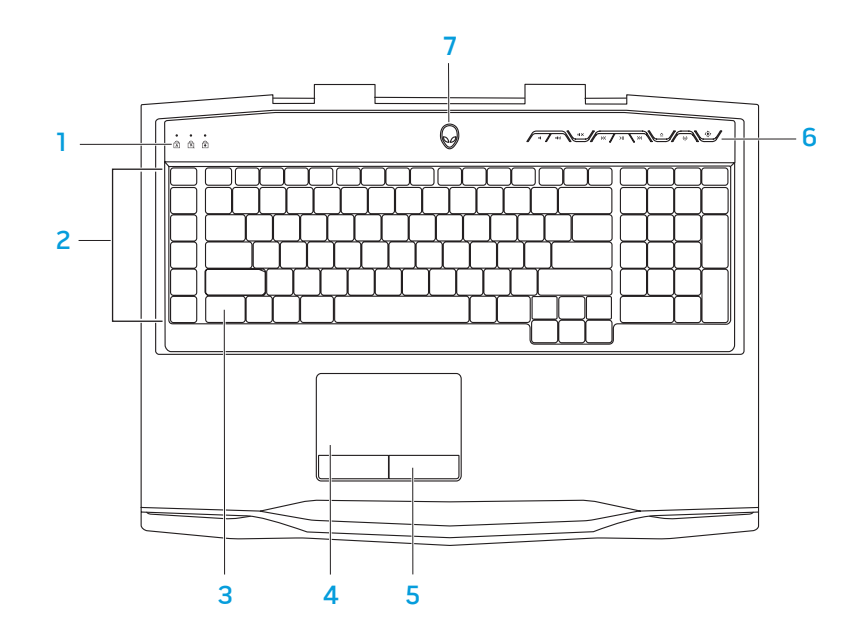

- 1 **상태 표<u>시등</u> (3)** Caps Lock, Number Lock 또는 Scroll Lock 표시등을 켜거나 끌 때 표시됩니다.
- 2 매크로 키 사용자는 Alienware Command Center에서 이용 가능한 TactX 매크로 키 제어 옵션을 이용하는 게임의 키스트로크, 사전 정의된 기능,<br>매크로 또는 바로가기를 지정할 수 있습니다. 자세한 사항은 [26](#page-25-1)페이지의<br>"Alienware Command Center"를 참조하십시오.
- 3 **백라이트 키보드** —낮은 광원이나 어두운 환경에서 가시성을 제공하기<sub>.</sub> 위해 비추는 기능을 합니다. 사용자는 Alienware Command Center에서 이용 가능한 AlienFX 소프트웨어를 이용하여 백라이트의 컬러 및 효과를 사용자 지정할 수 있습니다. 백라이트 사용자 정의에 대한 자세한 사항은 [26](#page-25-1)페이지의 "Alienware Command Center"를 참조하십시오.
- 4 **터치패드** 패드 표면을 두드려서 커서를 이동하고, 선택한 항목을 드래그하거나 이동하고, 왼쪽 단추를 클릭할 수 있는 마우스 기능을 제공합니다.
- 5 터치패드 단추 (2) 마우스와 같이 왼쪽 단추와 오른쪽 단추 기능을 제공합니다.
- 6 매체 컨트롤 키 (9) 관련된 작업을 수행하려면 키를 누릅니다. 자세한 사항은 [21](#page-20-1)페이지의 "매체 컨트롤 키"를 참조하십시오.
- 7 **전원 단추** 누르면 컴퓨터가 켜지거나 꺼집니다. 자세한 사항은 [22](#page-21-1)페이지의 "전원 단추"를 참조하십시오.

### <span id="page-20-0"></span>상태 표시등

3개의 상태 표시등이 키보드의 왼쪽 상단에 위치합니다. 정확한 위치는 [20](#page-19-1)페이지의 "컴퓨터 베이스 및 키보드 기능"을 참조하십시오.

### Caps Lock 표시등 न्नि

키보드가 Caps Lock 모드일 때 켜집니다. 이 모드에서는 사용자가 입력하는 모든 문자가 대문자로 표시됩니다.

Number Lock 표시등 नि

> 키보드가 Num Lock 모드일 때 켜집니다. 이 모드에서는 내장된 숫자판을 사용할 수 있습니다.

मि Scroll Lock 표시등

scroll lock 옵션이 켜짐일 때 켜집니다.

### <span id="page-20-1"></span>매체 컨트롤 키

매체 컨트롤 키는 키보드의 오른쪽 상단에 위치합니다. 정확한 위치는 [20](#page-19-1)페이지의 "컴퓨터 베이스 및 키보드 기능"을 참조하십시오. 활성화하려면, 원하는 키를 누르십시오. 선택을 확인하기 위해 키가 일시적으로 점등됩니다.

- 볼륨 감소 다음 THO ANGE ANGE ANGELE AND HELL AND HELL AND HELL AND HELL AND HELL AND HELL AND HELL AND H TO T
- 볼륨 증가 가능하는 스스 개내기 TO T
- 사운드 조용히 무선 컨트롤 무선 통신을
- 이전 트랙 되감기 또는 재생 (자세한 사항은 [28](#page-27-2)페이지의 K
- ΣШ

# 켜고 끕니다

"무선 컨트롤 사용"을 참조하십시오)

재생 또는 일시 정지  $\hat{\mathbf{g}}$  Alienware Command Center (자세한 사항은 [26](#page-25-1)페이지의<br>"Alienware Command Center"<br>를 참조하십시오)

<span id="page-21-1"></span><span id="page-21-0"></span>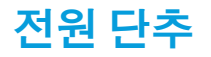

전원 단추를 프로그래밍해 운영 체제 종료 또는 대기 모드 입력과 같은 작업을 수행할 수 있습니다. 이 단추를 프로그래밍 하는 방법에 대한 세부사항은 Microsoft Windows 운영 체제의 제어판에 있는 **전원 옵션**을 참조하십시오.

전원 단추는 연결쇠 덮개의 중앙에 위치합니다. 정확한 위치는 [20](#page-19-1)페이지의 "컴퓨터 베이스 및 키보드 기능"을 참조하십시오.

AlienHead 테두리 색상은 전원 상태를 나타냅니다. 전원 상태를 나타내는 색상은 AlienFX 소프트웨어를 사용하여 변경이 가능합니다.

### AC 어댑터에서:

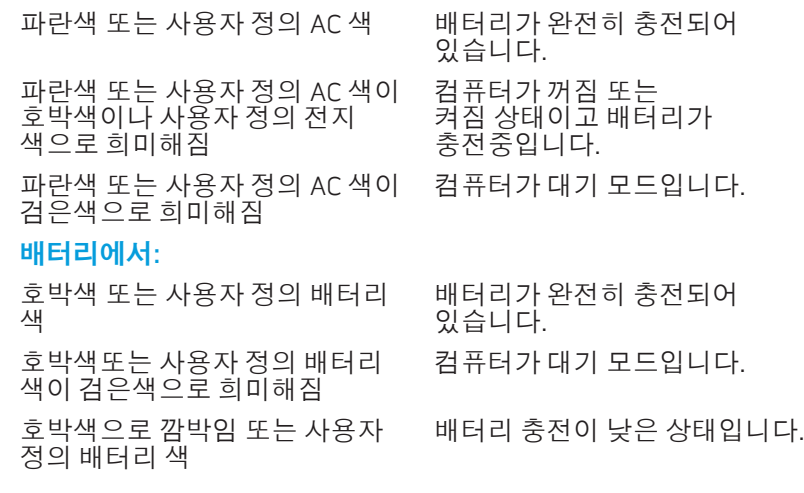

대기 및 최대 절전 모드에 대한 세부사항은 Microsoft Windows 운영 체제의 제어판에 있는 **전원 옵션**을 참조하십시오.

### <span id="page-22-0"></span>기능키

주: 구입한 랩탑의 구성에 따라 일부 기능키는 관련 작업을 수행하지 못할 수 있습니다.

<Fn> 키는 키보드 하단 왼쪽 모서리에 위치해 있으며 다른 키와 함께 사용해 특정 기능을 활성화합니다. <Fn> 키를 아래에 기술한 키와 함께 누릅니다:

#### FI – 시스템 대기 모드 F1 **SUSPEND**

시스템 대기 모드를 활성화하려면 <Fn><F1>을 누릅니다. 시스템 대기 모드에서, 디스플레이와 선택한 장치는 에너지 소비를 줄일 수 있도록 꺼지게 됩니다.

#### F2 – 배터리 상태 검사 E2<br>=

배터리 상태 측정기를 표시하려면 <Fn><F2>를 누릅니다.

#### F3 – 음소거 설정/해제  $F<sub>3</sub>$

음소거 기능을 활성화 또는 비활성화하려면 <Fn><F3>을 누릅니다.

#### F4 – 디스플레이 밝기 증가  $\sqrt{\frac{F^4}{Q}}$

디스플레이의 밝기를 증가하려면 <Fn><F4>을 누릅니다.

#### F5 – 디스플레이 밝기 감소  $\sqrt{\frac{F}{Q}}$

디스플레이의 밝기를 감소하려면 <Fn><F5>을 누릅니다.

### F6 – 디스플레이 모드 Ğ

(F6

연결된 외장형 디스플레이를 전환하려면 <Fn><F6>을 누릅니다.

#### F7 – 전환 가능한 그래픽 토글 F7 I/D GFX

내장된 그래픽과 이산 그래픽 옵션을 전환하려면 <Fn><F7>을 누릅니다.

#### F8 – 외장형 HDMI 입력 토글  $F8$

외장형 HDMI 입력 소스를 전환하려면 <Fn><F8>를 누릅니다.

### F9 – 카메라 켜짐/꺼짐

F9<br>鹵 카메라를 끄거나 켜려면 <Fn><F9>을 누릅니다.

#### F10 – Microsoft 이동 센터 켜짐/꺼짐 FIO<br>MSMC

Microsoft 이동 센터 응용프로그램을 시작하거나 닫으려면 <Fn><F10> 을 누릅니다.

#### F11 – AlienFX 켜짐/꺼짐 ALIEN EX

AlienFX 조명을 활성화하거나 비활성화하려면 <Fn><F11>을 누릅니다.

#### F12 – 터치패드 켜짐/꺼짐 (F12) T-PAD

터치패드 기능과 터치패드 주변의 조명을 활성화하거나 비활성화하려면 <Fn><F12>을 누릅니다. 터치패드 기능이 꺼져 있을 때, 컴퓨터가 Windows 운영 체제로 재부팅되거나 대기 또는 최대 절전 모드에서 재개되는 동안 터치패드는 3~5초 정도 일시적으로 작동합니다.

### **2**장: 랩탑의 구성

### <span id="page-24-0"></span>3장: 랩탑 사용하기 CHAPTER 3: USING YOUR LAPTOP

### <span id="page-25-1"></span><span id="page-25-0"></span>Alienware Command Center

Alienware Command Center는 Alienware의 독점 소프트웨어에 접근할 수 있는 기회를 제공하며 계속해서 업그레이드가 가능한 제어판입니다. Alienware가 새로운 프로그램을 출시함에 따라, 이러한 프로그램들은 Command Center로 직접 다운로드되며이를통해시스템관리, 최적화및사용자정의도구에대한라이브러리를 구축할 수 있습니다. 매체 컨트롤 키에서 � 를 누르면 Alienware Command Center 에 접근이 가능합니다. [21](#page-20-1)페이지의 "매체 컨트롤 키"를 참조하십시오.

# 외장형 디스플레이 연결

보다 큰 크기로 볼 수 있게 구성하여 컴퓨팅 환경을 향상시키고자 하는 경우 또는 해상도를 확대하고자 하는 경우, 독립형 모니터, LCD TV 또는 프로젝터와 같은 외장형 디스플레이를 연결할 수 있습니다.

### 디스플레이 연결하기

컴퓨터 및 디스플레이에 있는 사용 가능한 커넥터에 따라 적절한 케이블을 사용합니다. 컴퓨터 및 디스플레이에 있는 커넥터를 확인하려면 아래의 표를 참조하십시오.

주: 단일 디스플레이에 연결한 경우, 디스플레이를 컴퓨터에 있는 커넥터 중  $\mathscr{D}$ 하나에만 연결합니다.

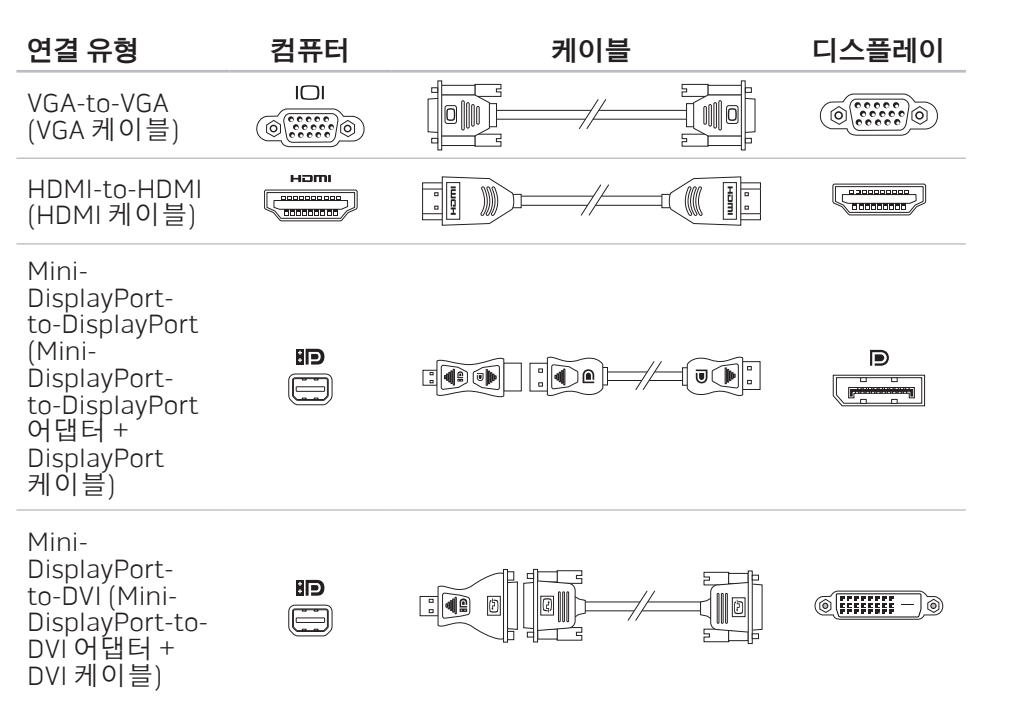

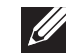

주: mini-DisplayPort-to-DisplayPort 및 mini-DisplayPort-to-DVI 어댑터는 dell.com에서 구입할 수 있습니다.

- <span id="page-26-0"></span>1. 랩탑을 끕니다.
- 2. 디스플레이를 끄고 전원 공급장치에서 분리합니다.
- 3. Alienware 랩탑에 있는 VGA, mini-DisplayPort, 또는 HDMI 커넥터에 디스플레이 케이블의 한쪽 끝을 연결합니다.
- 4. 케이블의 다른 쪽 끝을 디스플레이의 동일한 커넥터에 연결합니다.
- 5. 필요한 경우, 전원 케이블의 한쪽 끝을 디스플레이의 전원 커넥터에 연결합니다.
- 6. 전원 케이블의 다른 쪽 끝을 접지된 3구 전원 스트립이나 벽의 콘센트에 연결합니다.
- 7. 랩탑을 켠 후 디스플레이를 켭니다.

### 바탕화면 확장

- 1. 연결된 외장형 디스플레이를 이용하여 바탕화면에서 마우스 오른쪽 클릭한 다음 **스크린 해상도**를 클릭하거나 <Fn><F1>을 누릅니다.
- 2. 다음 옵션을 사용자 지정합니다:
	- a. 디스플레이 사용자가 관리하고자 하는 디스플레이를 선택합니다.
	- b. 해상도 적절한 디스플레이 해상도를 선택합니다.
	- c. 방위 디스플레이 유형에 따라 세로 또는 가로를 선택합니다.
- d. 다중 디스플레이 하기 옵션 중에서 선택합니다:
	- • 디스플레이 복사
	-
	- • 디스플레이 확장
	- 디스플레이 1의 바탕화면을 나타냅니다.
	- 디스플레이 2의 바탕화면을 나타냅니다.
- 3. **적용**을 클릭하여 변경사항을 적용한 후 **확인**을 클릭하여 종료합니다.

# 이동식 매체와 카드 사용

아래의 안전 조치를 준수하십시오:

Express 카드 또는 매체 카드 슬롯에 삽입된 Express 카드 또는 매체 카드 (SD/MMC/ MS 카드)가 없는 경우, 랩탑과 함께 제공된 보호용 카드가 미사용 슬롯에 삽입되어 있는지 확인하십시오. 보호용 카드는 슬롯을 사용하지 않을 때 먼지와 다른 물질이 유입되지 않도록 보호합니다. 보호용 카드를 삽입할 때, 정확한 면이 위를 향하는지 확인하십시오 (일부 보호용 카드는 화살표로 표시). 보호용 카드를 거꾸로 삽입하는 경우 랩탑이 손상될 수 있습니다.

# <span id="page-27-1"></span><span id="page-27-0"></span>광 드라이브 사용

랩탑에는 슬롯 로드 광 드라이브가 있습니다. 주문한 구성에 따라 랩탑에는 다음과 같은 드라이브 종류 중 하나가 있을 수 있습니다. 이러한 로고는 각각의 드라이브의 기능과 매체 호환성을 나타내는데 사용됩니다.

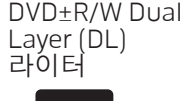

DVD±R/W 드라이브는 CD-ROM, CD-R, CD-R/W, DVD, DVD+R/W 및 DVD-R/W 매체를 읽을 수 있습니다.

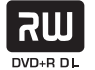

DVD±R/W 드라이브는 CD-R, CD-RW, DVD+R/W, DVD-R/W 및 DVD+R Dual Layer (DL) 매체에 기록도 가능합니다.

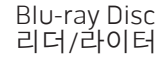

6 **Blu-ray Disc** 

Blu-ray Disc Blu-ray 드라이브는 CD-ROM, CD-R, CD-R/W, DVD,<br>리더/라이터 DVD+R/W, DVD-R/W, DVD+R Dual Layer (DL), BD-ROM, BD-R 및 BD-RE 매체를 읽을 수 있습니다.

> Blu-ray 드라이브는 CD-R, CD-R/W, DVD+R/W, DVD-R/W, DVD+R Dual Layer (DL), BD-R 및 BD-RE 매체에 기록도 가능합니다.

# 내장형 카메라 사용

### 카메라 켜기 및 끄기

카메라를 켜거나 끄려면 <Fn><F9>의 키 조합을 누릅니다. 카메라를 켠 후에는 Microsoft Windows 운영 체제를 통해 그 기능을 활성화시켜야 합니다. 또한,<br>Windows Movie Maker를 사용하여 비디오를 생성,편집 및 공유할 수도 있습니다.

# 무선 컨트롤 사용하기

<span id="page-27-2"></span>사용자는 무선 제어♥를 통해 무선 통신(Bluetooth 및 WLAN)의 전원을 신속하게 켜거나 끌 수 있습니다. 이 무선 제어를 가볍게 한 번 누르면 무선 통신의 상태가 변경됩니다.

### <span id="page-28-0"></span>배터리팩

랩탑에는 고에너지 충전식 리튬-이온(Li-ion) 배터리팩이 장착되어 있습니다. 배터리 수명은 랩탑의 구성, 모델, 설치된 응용프로그램, 전원 관리 설정 및 사용한 기능에 따라 달라집니다. 모든 배터리와 마찬가지로, 본 배터리의 최대 용량은 시간과 용도에 따라 감소됩니다.

배터리 팩의 배터리 측정기 표시등은 배터리의 충전 수준을 나타냅니다. 배터리 측정기를 한 번 누르면 충전 레벨 표시등이 켜집니다. 5개의 표시등은 각각 총 배터리 충전량의 약 20%를 나타냅니다. 예를 들어, 4개의 표시등이 켜진 경우에는 약 60%에서 80%의 배터리 용량이 남아 있다는 의미이며 켜져 있는 표시등이 없는 경우에는 배터리에 남아있는 용량이 없다는 것을 의미합니다.

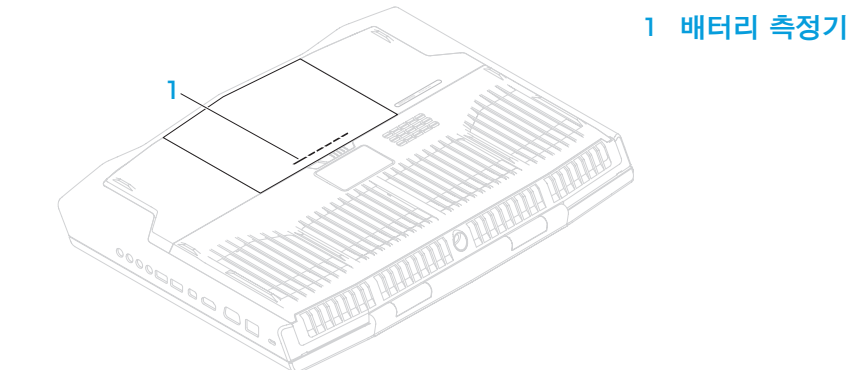

전원 관리

### 소비 전력에 대한 이해

배터리의 전원을 완전히 사용하려면, 시간을 들여 운영 체제로부터 전원 관리 개념에 대한 기본 정보를 제공받아 파악하는 것이 적절한 방법입니다.

운영 체계의 전원 옵션을 사용하여 컴퓨터의 전원 설정을 구성할 수 있습니다. 컴퓨터에 설치된 Microsoft Windows 운영 체제는 3가지 기본값 옵션을 제공합니다:

- 밸런스드 (Balanced) 필요할 때는 완전한 기능을 제공하며 비활성일 때는 전원을 절약합니다.
- • 전원 절약 장치 (Power Saver) 컴퓨터 수명의 최대화를 위해 시스템 성능 수준을 감소시키고 수명 기간동안 컴퓨터가 소비하는 에너지 양을 감소시켜 컴퓨터에서 전원을 절약합니다.
- • 고성능 (High Performance) 프로세서 속도를 작동에 맞추고 시스템 성능을 최대화하여 시스템 성능의 최대 수준을 제공합니다.

### <span id="page-29-0"></span>전원 설정에 대한 사용자 정의

- $\lambda$ 시작  $\odot$  → 제어판을 클릭합니다.
- 2. 모든 제어판 항목을 클릭합니다.
- 전원 옵션 아이콘을 더블 클릭합니다.
- 4. 옵션 보기에서 전원 플랜을 선택합니다. 특수한 설정을 사용자 정의하려면, 선택한 전원 플랜 옆에 있는 **플랜 설정 변경**을 클릭합니다.

### 소비 전력 감소

(운영 체제와 함께) 랩탑이 전원 절감을 사용할 수 있다고 하더라도, 소비 전력을 감소시킬 수 있는 몇 가지 방법이 있습니다:

- • 디스플레이 백라이트의 세기를 낮춥니다. 매우 밝은 화면은 보다 많은 양의 전력을 사용합니다.
- Alienware Command Center에서 조명 끄기 옵션을 사용합니다.

또한, 컴퓨터의 모든 응용프로그램을 위한 응용프로그램 프로파일을 생성할 수 있습니다. 이 프로파일은 기본 응용프로그램 프로파일이 없는 새로운 게임이나 응용프로그램에 필요할 수 있습니다.

### 응용프로그램 프로파일 설정 변경

- 1. 데스크탑에서 마우스 오른쪽 클릭 후 NVIDIA 제어판을 선택합니다.
- 2. NVIDIA 제어판 창에서, 3D 설정을 클릭하여 선택을 확장하고 이미 확장되지 않은 경우) 3D 설정 관리를 클릭합니다.
- 프로그램 설정 탭에서, 추가를 클릭한 다음 찾아보기하여 해당 응용프로그램의 실행 파일(.exe)을 선택합니다. 추가되면, 해당 응용프로그램에 대한 설정을 변경할 수 있습니다.
- 특정 응용프로그램에 대한 설정을 변경하려면, **사용자 정의할 프로그램 선택:**(Select a program to customize:) 목록의 응용프로그램을 찾아 원하는 변경을 합니다.
- 주: NVIDIA 제어판 옵션 및 설정에 관한 자세한 사항은 도움말을 클릭하십시오.

# 자유 낙하 센서

자유 낙하 센서(Free fall sensor)는 컴퓨터를 뜻하지 않게 떨어 뜨린 경우 발생된 자유 낙하 상태를 감지함으로써 컴퓨터 하드 드라이브를 잠재적인 손상으로부터 보호합니다. 자유 낙하 상태가 감지되면, 읽기/쓰기 헤드에 대한 손상 및 잠재적인 데이터손실을예방할수있도록하드드라이브를안전한상태에위치시킵니다. 자유 낙하 상태가 더 이상 감지되지 않으면 하드 드라이브는 정상 작동으로 복귀됩니다.

### <span id="page-30-0"></span>BIOS 구성

### 시스템 설치

시스템 설치 옵션을 사용하면 다음 작업을 수행할 수 있습니다:

- • 랩탑에서 하드웨어를 추가, 변경 또는 제거한 후 시스템 구성 정보를 변경합니다.
- 사용자가 선택 가능한 옵션을 설정하거나 변경합니다.
- 설치된 메모리 양을 보거나 설치된 하드 드라이브의 종류를 설정합니다.

시스템 설치를 사용하기 전에 나중에 참조할 수 있도록 현재의 시스템 설치 정보를 기록해둘 것을 권장합니다.

주의: 컴퓨터 사용 전문가가 아니라면 시스템 설치에서 설정을 변경하지 마십시오. 설정을 변경하면 컴퓨터가 부정확하게 작동될 수 있습니다.

### 시스템 설치에 들어가기

1. 랩탑을 켜거나 재시작하십시오.

- 주: 장기간 키보드의 키를 누른 상태로 있을 경우, 키보드 고장이 발생될 수 있습니다. 키보드 고장의 발생을 예방하려면, 시스템 설치 화면이 나타날 때까지 약간의 간격을 두고 <F2>를 누른 후 놓습니다.
- 랩탑이 부팅되는 동안 운영 체제 로고가 나타나기 직전에 <F2>를 눌러 BIOS **설치 유틸리티**에 액세스합니다.<br>POST (전원 공급시 <u>자가 진단)</u> 중에 오류가 발생된 경우, 메시지가 표시되면 <F2>을 눌러 **BIOS 설치 유틸리티**로 들어갈 수 있습니다.
- 주: 오랜 시간 대기하여 운영 체제 로고가 표시되면, Microsoft® Windows®  $\mathscr{U}$ 바탕화면을 볼 수 있을 때까지 계속해서 대기한 후, 랩탑을 종료하고 다시 시도하십시오.

### 시스템 설치 화면

BIOS 설치 유틸리티창에랩탑에 대한현재 또는변경 가능한구성 정보가 표시됩니다. 정보는 다음과 같이 5개 메뉴로 구분됩니다: **기본**(Main), **고급**(Advanced), **보안** (Security), 부팅(Boot) 및 종료(Exit).

키의 기능은 BIOS 설치 유틸리티 창의 하단에 표시되며 활성 필드에 키와 키의 기능이 표시됩니다.

### 시스템 설치 옵션 ME Ver 주: 컴퓨터 및 설치된 장치에 따라, 이 섹션에 열거된 항목들은 나타나지  $\mathscr{U}$ (ME 버전) 않거나 열거된 바와 같이 정확하게 나타나지 않을 수 있습니다. 주: 시스템 설치 정보를 업데이트하려면, support.dell.com/manual의  $\mathscr{D}$ CPU Fre<br>(CPU 주 *서비스 설명서*를 참조하십시오. CPU L3<br>(CPU L3 기본 메뉴(Main Menu)

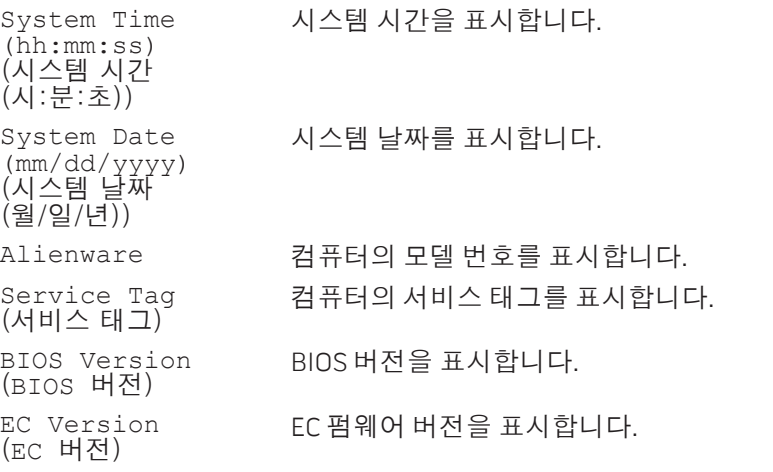

기본 메뉴(Main Menu)

Graphi (내장형

Graphi

Graphi

Memory (메모리

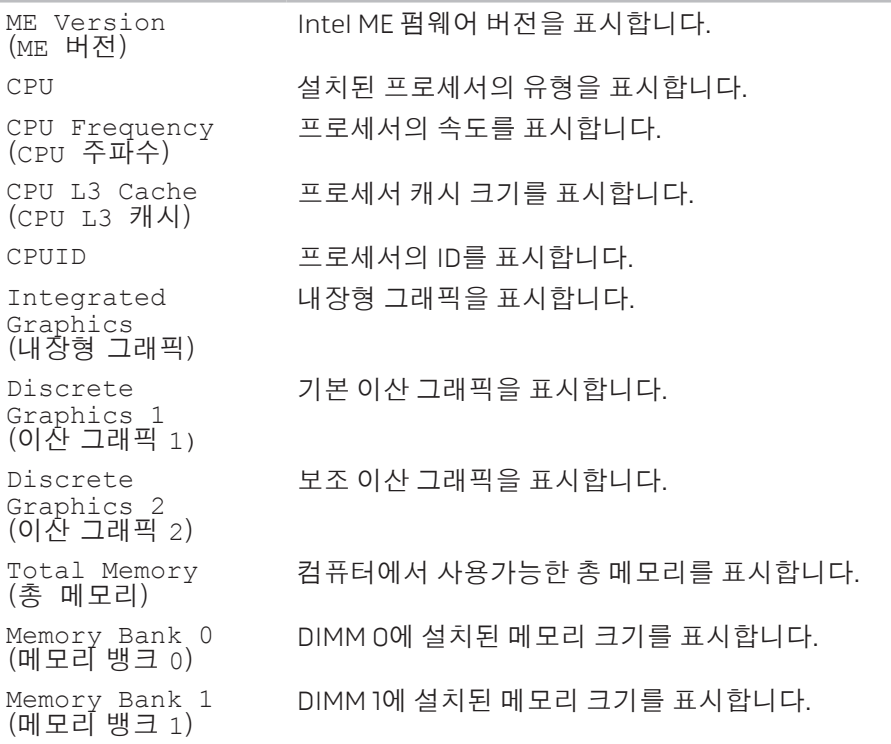

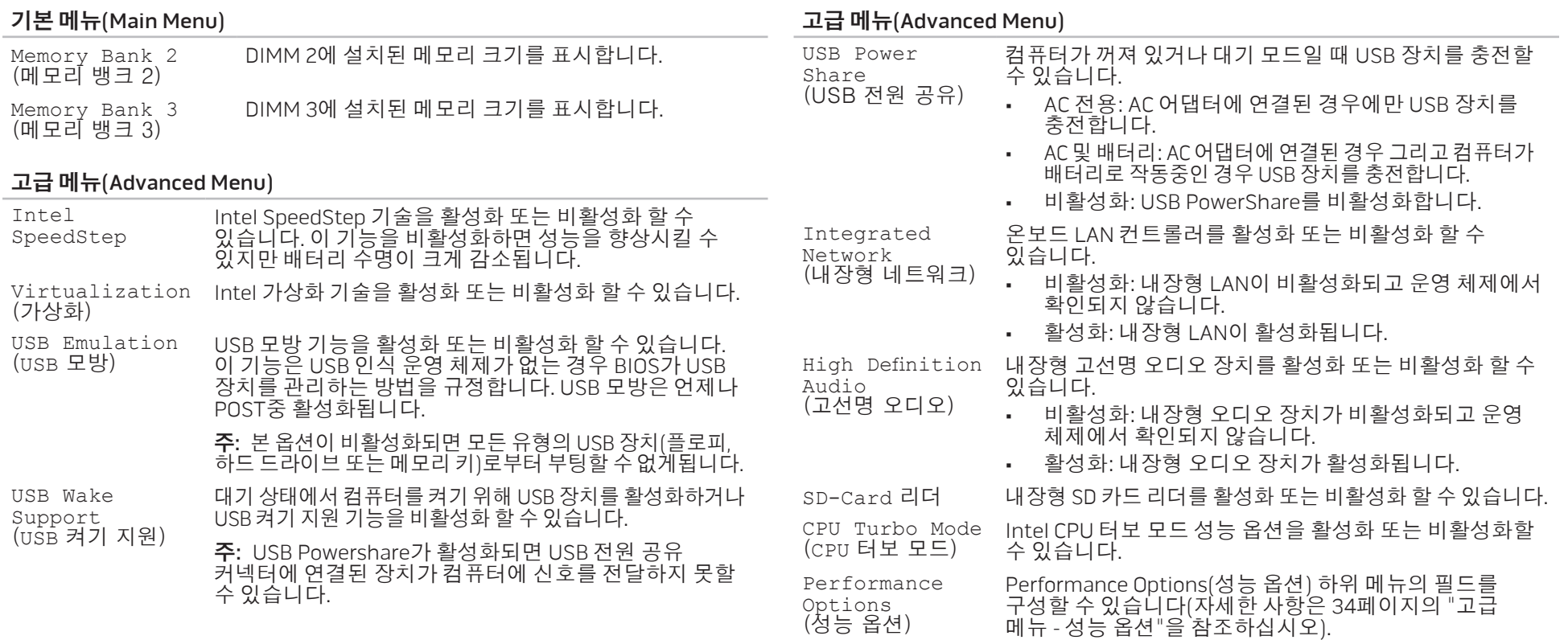

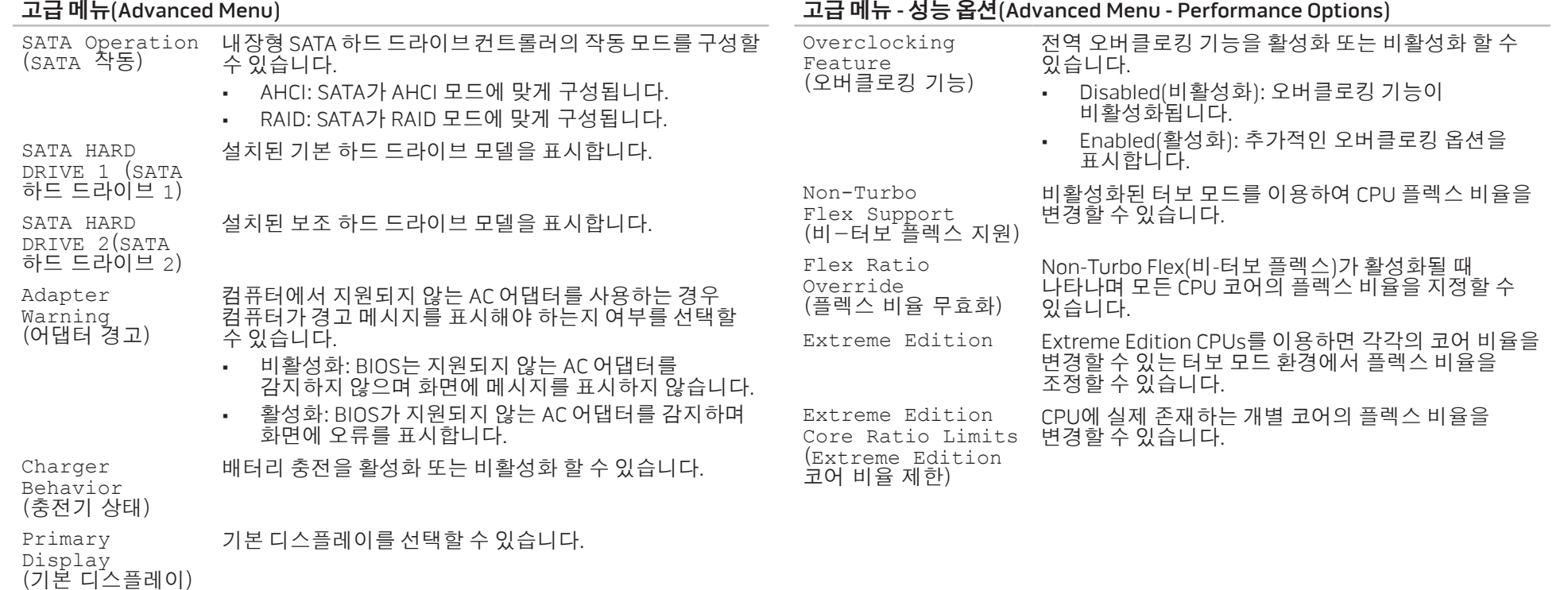

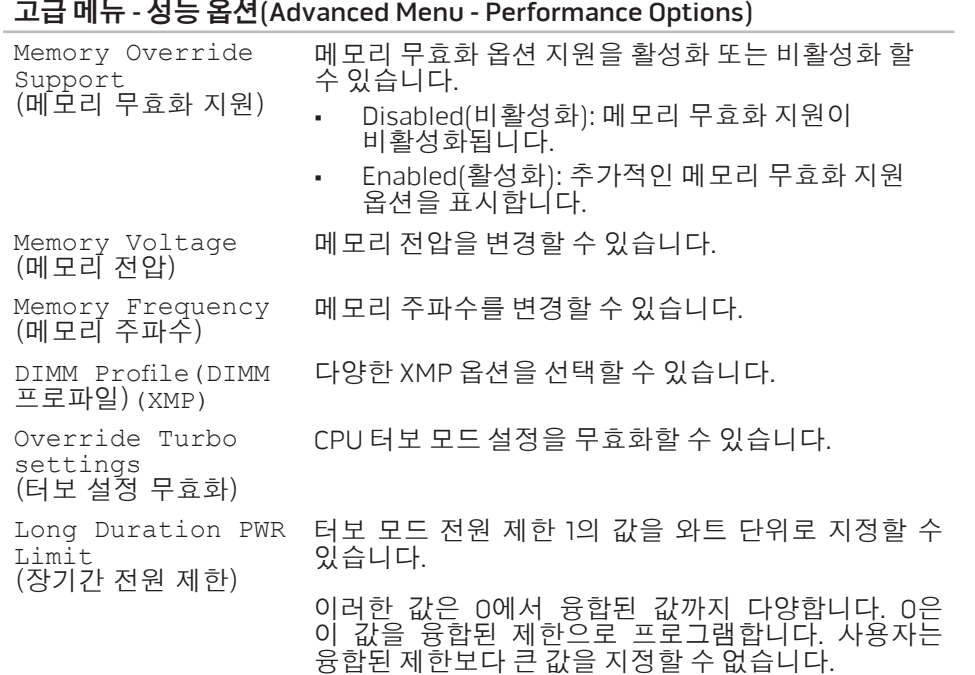

### <span id="page-34-0"></span>고급 메뉴 - 성능 옵션(Advanced Menu - Performance Options)

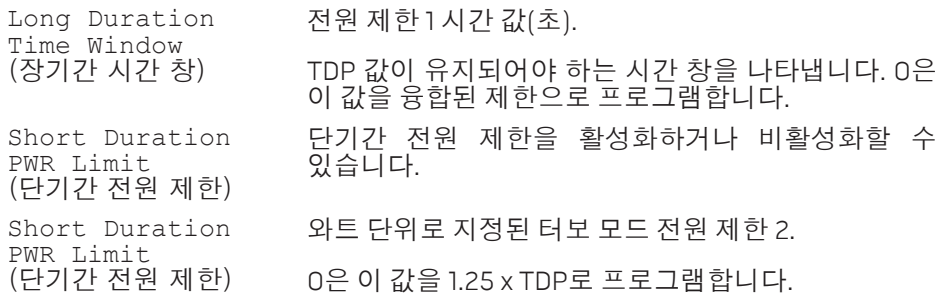

### 무선 메뉴(Wireless Menu)

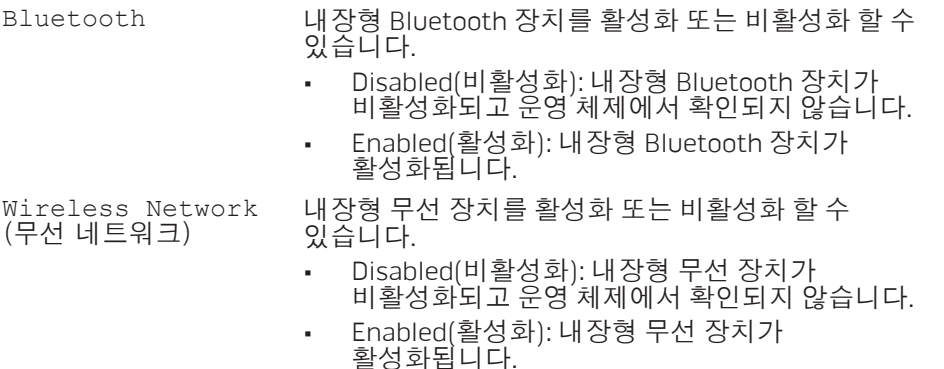

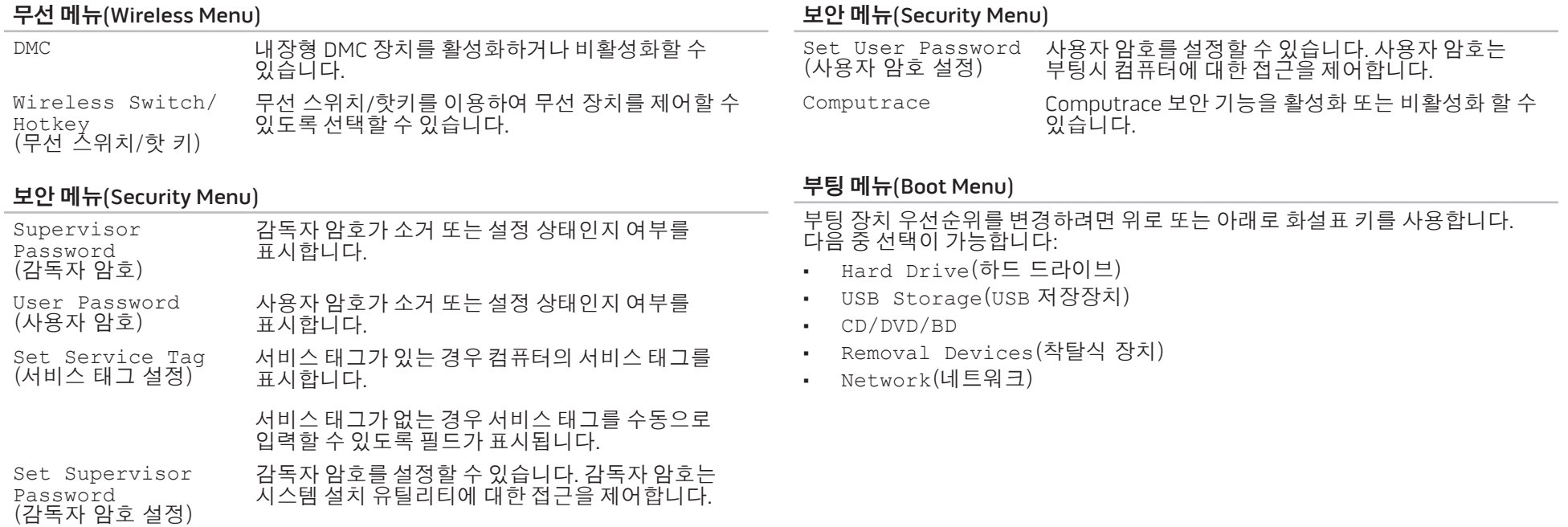
#### 종료 메뉴(Exit Menu)

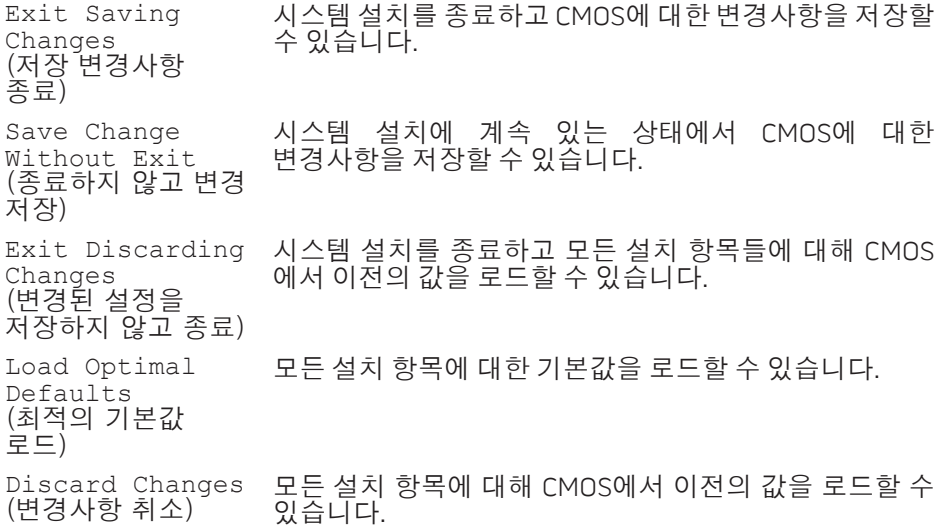

#### **3**장: 랩탑 사용하기

#### 4장: 추가 또는 교체 구성부품 설치 | 39

## 4장: 추가 또는 교체 구성부품 설치 **CATVERT COMPONENTS TO BE**

CHAPTER 4: INSTALLING ADDITIONALLY

<span id="page-39-1"></span>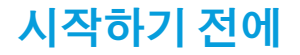

## <span id="page-39-0"></span>컴퓨터 끄기

- 이 섹션은 랩탑에서 구성부품의 설치와 제거를 위한 과정을 설명합니다. 달리 언급되어있는경우가아니라면, 각각의절차에서는다음의조건이존재하는것으로 간주합니다:
- • 사용자가 이 섹션에서 "컴퓨터 끄기"와 "컴퓨터 내부에 대한 작업을 수행하기 전에" 항목에 설명된 절차를 수행하였습니다.
- 사용자가 컴퓨터와 함께 제공된 안전 정보를 읽었습니다.
- • 제거 절차를 역순으로 수행하여 구성부품을 교체하거나 개별적으로 구입한 경우 설치할 수 있습니다.
- 주의: 데이터 손실을 예방하려면, 랩탑을 끄기 전에 열려 있는 모든 파일을  $\triangle$ 저장하고 닫은 후 열린 상태의 모든 프로그램을 종료합니다.
- 1. 열려있는 모든 파일을 저장하고 닫은 다음 열려있는 모든 프로그램을 종료하십시오.
- **시작 ☉ → 종료**를 클릭합니다.<br>운영 체제 종료 과정이 완료되면 랩탑이 꺼집니다.
- 3. 컴퓨터가 꺼져 있는지 확인합니다. 컴퓨터를 종료할 때 컴퓨터가 자동으로 꺼지지 않으면 전원 단추를 컴퓨터가 꺼질때 까지 누르십시오.

## 컴퓨터 내부에 대한 작업을 수행하기 전에

다음 안전 지침을 따르면 컴퓨터의 손상을 방지하고 안전을 확보하는데 도움이 됩니다.

- 경고: 랩탑 내부에 대한 작업을 수행하기 전에 컴퓨터와 함께 제공된 八 안전 정보를 참조하십시오<u>. 우수사례와 관련된 자세한 사항</u>은 dell.com/ regulatory\_compliance의 규정 준수 홈페이지를 참조하십시오.
- 주의: 구성요소와 카드를 조심스럽게 다루십시오. 카드의 구성부품이나 단자를 만지지 마십시오. 카드는 모서리를 잡으십시오. 프로세서와 같은 구성요소는 핀을 잡지 말고 모서리를 잡으십시오.
- 주의: 공인된 서비스 기사만이 컴퓨터에 대한 수리 작업을 수행할 수 있습니다. Dell에서 인가되지 않은 서비스로 인해 손상이 발생된 경우 보증의 보상 범위에 해당되지 않습니다.
- 주의: 정전기 방전을 예방하려면, 접지용 손목 스트랩을 사용하거나 도색되지 않은 금속 표면 (예: 컴퓨터 뒷면에 있는 커넥터)를 주기적으로 만져서 사용자 스스로 신체를 접지시키십시오.
- 주의: 케이블을 분리할 때는 케이블을 직접 잡아 당기지 말고 커넥터나 당김 탭을 잡고 분리하십시오. 일부 케이블에는 잠금 장치가 있는 커넥터가 달려 있으므로 이와 같은 종류의 케이블을 분리하는 경우에는 잠금 탭을 누르고 분리하십시오. 커넥터를 당겨 뺄 때는 똑바로 빼야 커넥터 핀이 휘지 않습니다. 또한, 케이블을 연결하기 전에 양쪽 커넥터가 모두 방향이 맞고 반듯한지 확인하십시오.
- 주의: 컴퓨터 손상을 예방하려면, 컴퓨터 내부에 대한 작업을 수행하기 전에 다음의 단계를 수행하십시오.
- 1. 작업면이 평평하고 컴퓨터 덮개에 스크래치가 발생되지 않도록 깨끗한 상태인지 확인합니다.
- 2. 컴퓨터 끄기 (자세한 사항은 [40](#page-39-0) 페이지의 "컴퓨터 끄기"를 참조하십시오).
- 주의: 네트워크 케이블을 분리하려면, 먼저 컴퓨터에서 케이블을 분리한 후 네트워크 장치에서 케이블을 분리합니다.
- 3. 랩탑에서 모든 전화 또는 네트워크 케이블을 분리합니다.
- 4. ExpressCard 슬롯과 매체 카드 슬롯에서 설치된 모든 카드를 눌러서 꺼냅니다.
- 5. 컴퓨터와 부착된 모든 장치를 전원 콘센트에서 분리합니다.
- 주의: 시스템 보드에 대한 손상을 예방하려면, 랩탑에 대한 서비스를 수행하기 전에 배터리 베이에서 배터리를 분리해야 합니다.
- 6. 배터리 베이에서 배터리 분리(자세한 사항은 [42](#page-41-0) 페이지의 "배터리팩 교체"를 참조하십시오).
- 7. 시스템 보드를 접지하려면 전원 단추를 누릅니다.

#### 42 **4**장: 추가 또는 교체 구성부품 설치

1 배터리팩 2 배터리 래치

배터리팩을 다시 끼우려면, 제거 단계를 역순으로 수행합니다. <sup>2</sup>

4. 배터리팩을 분리합니다.

<span id="page-41-0"></span>배터리팩 교체

배터리팩을 분리하려면:

- 3. 배터리 래치를 그림과 같이 잠금 해제 위치에 대고 누릅니다. 배터리팩이 튀어 나옵니다.
- 1. [40](#page-39-1) 페이지의 "시작하기 전에"에 제시된 지시사항을 따르십시오. 2. 랩탑 컴퓨터를 종료한 다음 뒤집으십시오.
- 
- 
- 
- 
- 주의: 랩탑에 대한 손상 발생을 피하려면, 이러한 특수한 Alienware 랩탑을 위해 설계된 배터리만을 사용합니다. 다른 Alienware 또는 Dell 랩탑을 위해 설계된 배터리를 사용하지 마십시오.

이배터리팩은손쉽게분리와교체가가능합니다. 배터리팩을교체하기전에랩탑이 올바르게 종료된 상태인지 확인하십시오.

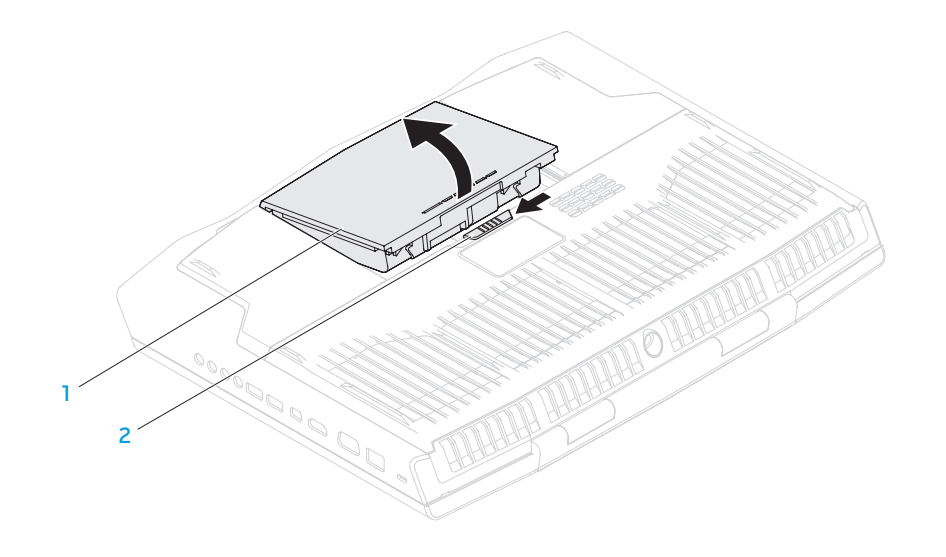

## <span id="page-42-0"></span>메모리 업그레이드 또는 교체

랩탑에는 구성 가능한 메모리 장치가 장착되어 있습니다. 산업 표준 JEDEC PC3-12800 (DDR3-1600) SODIMM 메모리 모듈 커넥터는 메모리 업그레이드에 사용할 수 있습니다.

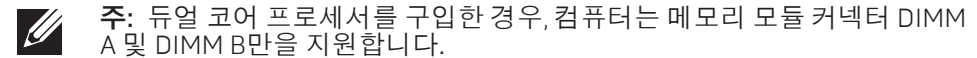

주: 아래의 표에는 시스템 메모리를 구성할 수 있는 한 가지 방법이 설명되어 있습니다. 또한, 커넥터 DIMM C 및 DIMM D에 메모리 모듈을 설치하여 시스템 메모리를 구성할 수도 있습니다.

메모리 커넥터 DIMM A 메모리 커넥터 메모리 커넥터 메모리 커넥터 DIMM B DIMM C DIMM D 총 메모리 2GB 2GB — — 4GB 2GB 4GB — — 6 GB 4GB 4GB — — 8GB 8GB 8GB — — 16 GB 8GB 8GB 8GB 8GB 32 GB

## 메모리 모듈 제거

- 주: 컴퓨터는 최대 4개의 메모리 모듈 커넥터를 지원합니다. 컴퓨터의  $\mathscr{U}$ 하단에 위치한 칸막이 도어를 제거하면 커넥터 DIMM A 및 DIMM B 에 액세스할 수 있습니다. 커넥터 DIMM C 및 DIMM D 메모리 모듈을 업그레이드하려면, support.dell.com/manuals에서 *서비스 설명*서를 참조하십시오.
- 1. [40](#page-39-1)페이지의 "시작하기 전에"에 제시된 지시사항을 따르십시오.
- 2. 배터리 분리 (자세한 사항은 [42](#page-41-0)페이지의 "배터리 팩 교체"를 참조하십시오).
- 3. 칸막이 도어를 컴퓨터 베이스에 고정시켜주는 4개의 나사를 제거합니다.
- 4. 칸막이 도어를 컴퓨터 후면 방향으로 밀어내면서 들어 올려 컴퓨터에서 분리합니다.

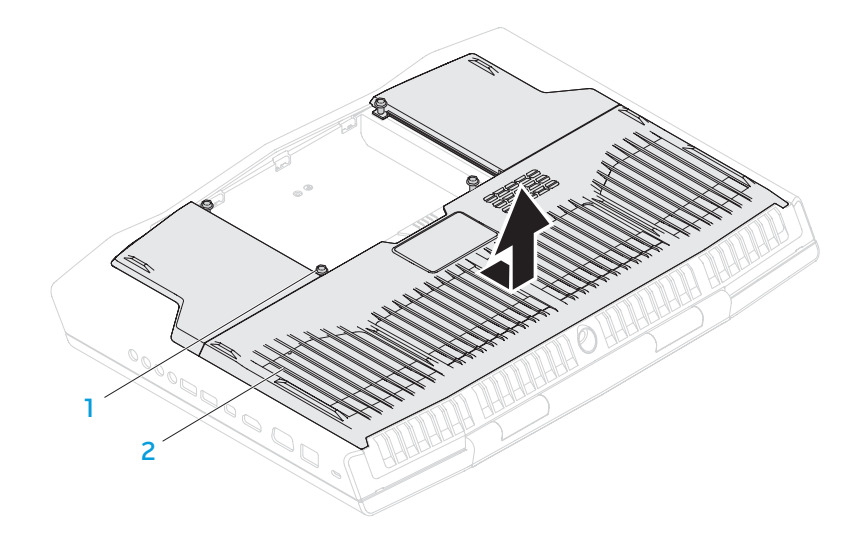

1 나사 (4개) 2 칸막이 도어

- 5. 메모리 모듈이 분리되어 나올 때까지 손가락을 사용하여 메모리 모듈 커넥터의 스프링 잠금장치를 주의하여 벌립니다.
- 6. 메모리 모듈을 분리하십시오.

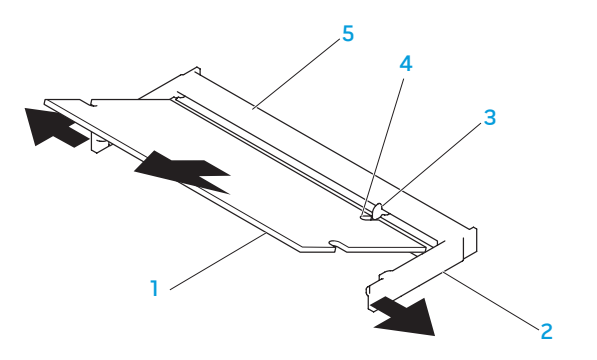

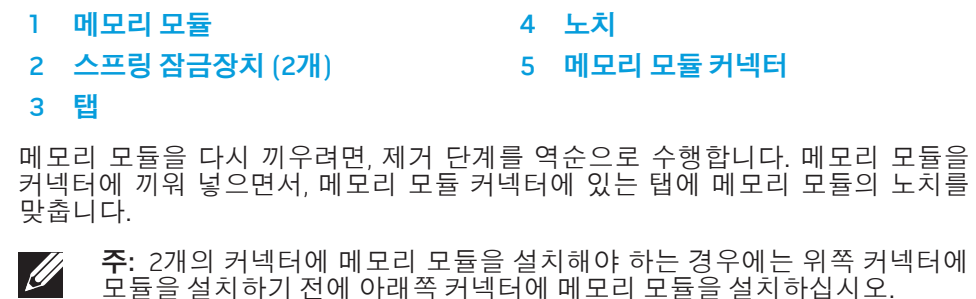

주: 메모리 모듈이 제대로 설치되지 않으면 컴퓨터가 부팅되지 않습니다. $\mathscr{U}$ 

## 하드 드라이브 업그레이드 또는 교체

랩탑에 하드 드라이브 2개가 장착되어 있습니다.

## 하드 드라이브 제거

- 1. [40](#page-39-1) 페이지의 "시작하기 전에"에 제시된 지시사항을 따르십시오.
- 2. 배터리 팩 분리 (자세한 사항은 [42](#page-41-0) 페이지의 "배터리 팩 교체"를 참조하십시오).
- 3. 칸막이 도어를 컴퓨터 베이스에 고정시켜주는 4개의 나사를 제거합니다.
- 4. 칸막이 도어를 컴퓨터 후면 방향으로 밀어 내면서 들어 올려 컴퓨터에서 분리합니다.

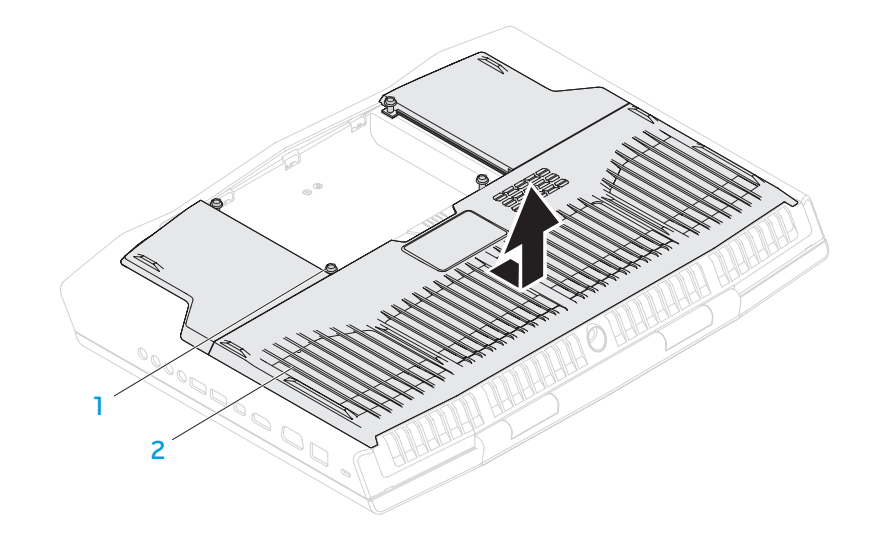

1 나사 (4개) 2 칸막이 도어

#### **4**장: 추가 또는 교체 구성부품 설치

- 
- 조임 나사 (4개) 4 하드 드라이브 케이블
- 하드 드라이브 조립품 3 커넥터 래치

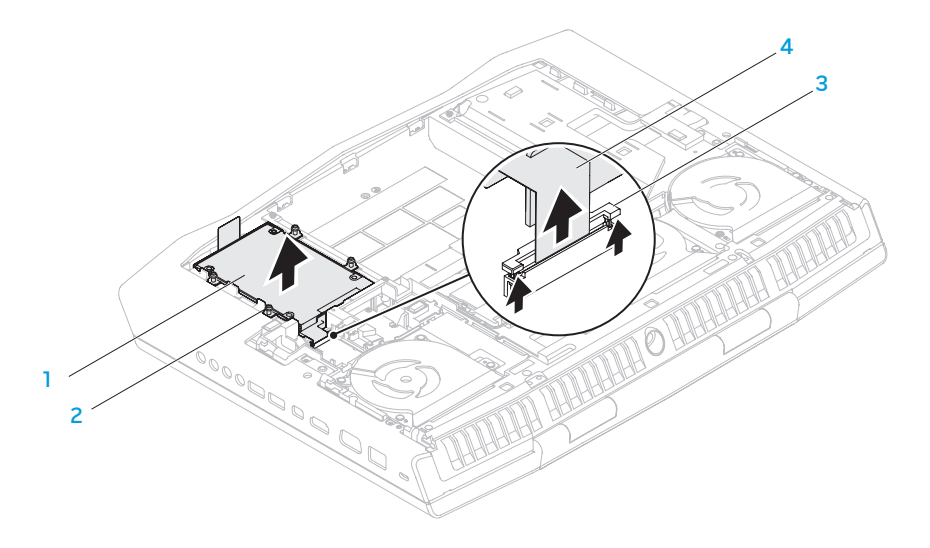

- 하드 드라이브 브래킷 4 인터포저
- 
- 
- 기본 하드 드라이브 (HDD0) 3 보조 하드 드라이브 (HDD1)

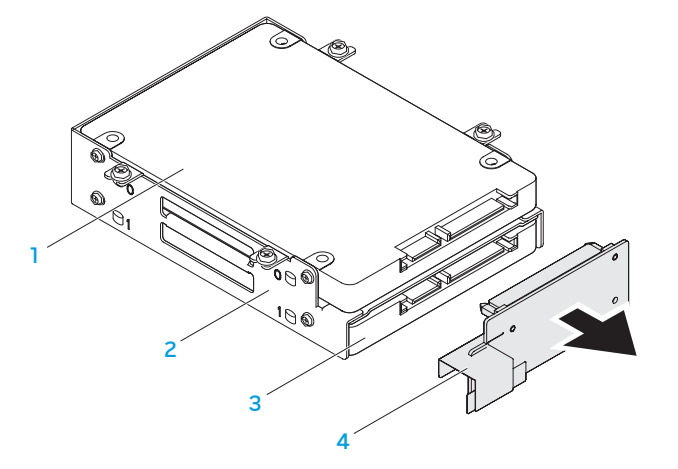

- 6. 하드 드라이브 조립품을 고정시키고 있는 4개의 조임 나사를 분리합니다. 7. 당김 탭을 사용하여 컴퓨터 베이스에서 하드 드라이브 조립품을 들어 올려 꺼냅니다.
- 5. 커넥터 래치를 분리한 다음 시스템 보드의 커넥터에서 하드 드라이브 케이블을 분리합니다.

8. 하드 드라이브에서 인터포저를 분리합니다.

- 하드 드라이브를 교체하려면, 제거 단계를 역순으로 수행합니다.
- 2 기본 하드 드라이브 (HDD0)
- 1 나사(8) 2008년 대한민국의 대한민국의 대한민국의 대한민국의 대한민국의 대한민국의 대한민국의 대한민국의 대한민국의 대한민국의 대한민국의 대한민국의 대한민국의 대한민국의 대한민국의 대한민국<br>1989년 대한민국의 대한민국의 대한민국의 대한민국의 대한민국의 대한민국의 대한민국의 대한민국의 대한민국의 대한민국의 대한민국의 대한민국의 대한민국의 대한민국의 대한민국의 대한민국의 대한민국의

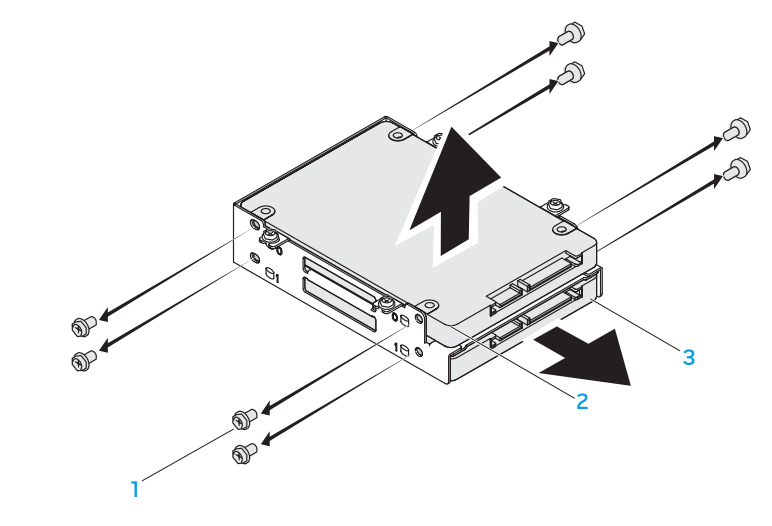

9. 기본 하드 드라이브(HDD0)를 고정시키고 있는 4개의 나사를 분리한 다음 하드 드라이브 브래킷에서 하드 드라이브를 들어 올려 꺼냅니다. 10. 보조 하드 드라이브(HDD1)를 고정시키고 있는 4개의 나사를 분리한 다음 하드

드라이브 브래킷에서 하드 드라이브를 밀어 내어 꺼냅니다.

#### **4**장: 추가 또는 교체 구성부품 설치

## 5장: 문제 해결 CHAPTER CHAPTER 5: TWO TROUBLES

## 기본적인 힌트와 팁

- 컴퓨터가 켜지지 않을 경우:AC 어댑터 케이블이 작동중인 전원 콘센트에 단단히 연결되어 있습니까? 전원 스트립에 연결한 경우, 스트립이 실제로 작동되고 있는지 확인하십시오.
- 연결: 모든 케이블을 검사하여 연결이 느슨해진 부분이 없는지 확인하십시오.
- 절전: 4초 동안 전원 단추를 눌러 컴퓨터가 최대 절전 모드 또는 대기 모드에 있지 않도록 합니다. 전원 상태 표시등은 대기 모드에서는 파란색에서 검은색으로 희미해지며, 최대 절전 모드에서는 꺼집니다.
- 밝기: <Fn><F4> 또는 <Fn><F5> 키 조합을 눌러 디스플레이의 밝기를 검사하고 조정합니다.
- • 디스플레이 선택: 컴퓨터가 "외장형 전용(External Only) 디스플레이로 설정되어 있지 않은지 확인하려면 <Fn><F6> 키 조합을 누릅니다.
- • 랩탑과 함께 제공된 AC 어댑터 계열만을 사용해야 합니다.

# 백업 및 일반 유지보수

- • 정기적으로 중요한 데이터를 백업하고 운영 체제와 소프트웨어 사본을 안전하게 보관하십시오. 예를 들어, CD 지갑과 같이 기존의 케이스 이외의 장소에 보관하는 경우 반드시 시리얼 번호를 기록해두어야 합니다. • 가능한 자주 유지보수 프로그램을 실행하십시오. 컴퓨터를 사용하고 있지 않을 경우에도 이러한 프로그램이 실행될 수 있도록 스케줄을 구성할 수 있습니다. 운영 체제와 함께 제공되는 프로그램을 사용하거나 그러한 목적으로 사용되는 보다 강력한 전용 프로그램을 구입할 수 있습니다. • 암호를 기록해두고 (컴퓨터에서 떨어진 곳에) 안전하게 보관하십시오. 이는 컴퓨터의 BIOS 및 운영 체제에 대해 암호 보호를 선택한 경우 특히 중요합니다.
- • 에를 들면, 네트워크, 전화 접속, 메일 및 인터넷 설정과 같은 중요한 설정을 문서로 기록하십시오.

#### 컴퓨터의 문제를 해결할 경우, 다음의 안전 지침을 기억하십시오**:**

- • 컴퓨터의 내부 구성부품을 만지기 전에, 섀시의 도색되지 않은 부분을 만지십시오. 이렇게 하면 컴퓨터를 손상시킬 수 있는 정전기를 안전하게 방전할 수 있습니다.
- • 컴퓨터 및 연결된 주변 장치를 끕니다.
- • 컴퓨터에서 주변 장치를 분리합니다.

#### 점검해야 할 사항:

- • AC 어댑터 케이블이 컴퓨터와 접지된 3구 전원 콘센트를 적절하게 연결하고 있는지 확인하십시오. 전원 콘센트가 작동중인지 확인하십시오.
- • UPS 또는 전원 스트립이 켜져 있는지 확인하십시오 (해당되는 경우)
- 주변 장치 (예: 키보드, 마우스, 프린터 등)가 작동하고 있지 않은 경우, 모든 연결이 단단히 구성되어 있는지 확인하십시오.
- • 문제가 발생되기 전에 컴퓨터 구성부품을 추가하였거나 제거한 경우, 설치 또는 제거 절차를 올바르게 수행하였는지 확인하십시오.
- • 오류 메시지가 화면에 표시되면, 문제를 진단하고 해결하는 과정에 도움을 줄 수 있도록 Alienware 기술 지원에 전화하기 전에 오류 메시지를 정확하게 기록해두십시오.
- • 오류가 특정 프로그램에서 발생된 경우, 해당 프로그램의 설명서를 참조하십시오.

## 소프트웨어 진단 도구 고급 사전 부팅 시스템 평가

컴퓨터가 고급 사전 부팅 시스템 평가(ePSA)<sup>를</sup> 실행합니다. <sup>이</sup> 평가는 시스템 보드, 키보드, 디스플레이, 메모리, 하드 드라이브 등을 대상으로 수행하는 일련의 초기 검사입니다.

ePSA를 호출하려면:

- 1. 컴퓨터를 켜거나 재시작하십시오.
- 2. Alienware 로고가 나타나면 즉시 <F12>를 누르십시오.
- 주: 오랜 시간 대기하여 운영 체제 로고가 표시되면, Microsoft Windows  $\mathscr{U}$ 바탕화면을 볼 수 있을 때까지 계속해서 대기하십시오. 이후, 컴퓨터를 종료하고 다시 시도하십시오.
- 3. 부팅메뉴에서Diagnostics(진단 프로그램)를선택하고 <Enter>를누르십시오.
- 4. 화면의 지시사항을 따르십시오. 오류가 감지되면 진단 프로그램이 중지되며 컴퓨터는 경고음을 냅니다.
	- • 평가를 중단하고 컴퓨터를 재시작하려면 <n>를 누릅니다.
	- • 다음 테스트를 계속하려면 <y>를 클릭하십시오.
	- 오류가 발생된 구성요소를 재시작하려면 <r>을 누르십시오.

ePSA 과정에서 장애가 감지되면 오류 코드를 기록한 다음 Alienware에 문의 하십시오 (자세한 사항은 [72](#page-71-0)페이지의 "Alienware사에 문의하기"를 참조하십시오).

ePSA가 성공적으로 완료되면, 다음과 같은 메시지가 표시됩니다. "Do you want to run the remaining memory tests? This will take about 30 minutes or more. Do you want to continue? (Recommended)" (남아 있는 메모리 테스트를 실행하시겠습니까? 이 과정은 약 30분 정도 또는 그 이상 소요됩니다. 계속하시겠습니까? (권장사항)).

메모리 문제가 발생한 경우, <y>를 누르거나 <n>을 누르십시오. 다음과 같은 메시지가 나타납니다:  $\overline{P}$ Enhanced complete."(고급 사전 부팅 시스템 평가가 완료되었습니다.) 컴퓨터를 재부팅하려면 <o>을 누릅니다.

# 일반적인 문제에 대한 해결방법

## 컴퓨터 스타트 업 문제

### 컴퓨터가 POST에 실패했습니다

전원공급시자가진단(POST)은컴퓨터가필요한모든시스템요구사항을충족시키며 모든 하드웨어가 부팅 과정의 나머지를 시작하기 전에 적절하게 작동중인지 확인합니다. 컴퓨터가 POST를 통과한 경우, 컴퓨터는 계속해서 정상적으로 시작될 수 있습니다. 그러나, 컴퓨터가 POST에 실패한 경우, 컴퓨터는 일반 오류를 나타낼 수 있도록 단일 경고음을 발생시키고 오류 메시지가 표시됩니다. 도움이 필요한 경우, Alienware 기술 지원센터에 문의하십시오([72](#page-71-0)페이지의 "ALIENWARE사에 문의하기"를 참조하십시오).

## 컴퓨터가 응답을 중지하거나 청색 화면이 나타나는 경우

주의: 운영 체제 종료를 실행하지 않으면 데이터가 손실될 수 있습니다.

키보드 키를 누르거나 마우스를 움직여도 컴퓨터가 응답하지 않는 경우 최소 6초 정도 손을 떼지 말고 전원 단추를 눌러 전원을 끈 후 컴퓨터를 재시작하십시오.

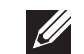

주: 컴퓨터를 재시작하면 chkdsk 프로그램이 실행될 수 있습니다. 화면의 지시사항을 따르십시오.

## 소프트웨어 문제

## 프로그램 응답이 중지하거나 반복적으로 충돌이 발생하는 경우

#### 프로그램을 종료합니다:

- 1. <Ctrl><Shift><Esc>를 동시에 누르십시오.
- 응용프로그램 탭을 클릭하고 더 이상 응답하지 않는 프로그램을 선택하십시오.
- 3. **작업 끝내기**를 클릭하십시오.

소프트웨어 설명서를 확인하십시오.

필요하면 프로그램을 제거하고 다시 설치합니다.

### 프로그램이 이전 버전의 Microsoft Windows 운영 체제용으로 고안된 경우

#### 프로그램 호환성 마법사를 실행합니다:

프로그램 호환성 마법사는 이전 Microsoft Windows 운영 체제 환경 버전과 유사한 환경에서 실행될 수 있도록 프로그램을 구성합니다.

- 1. 시작 ●→ 제어판→ 프로그램→ 프로그램 및 기능→ 이 Windows 버전으로 **기존 프로그램을 사용합니다**를 클릭합니다.
- 2. 시작 화면이 나타나면, 다음을 클릭하십시오.
- 3. 화면의 지시사항을 따르십시오.

### 기타 소프트웨어 문제

즉시 파일을 백업하십시오.

바이러스 검사 프로그램을 사용하여 하드 드라이브나 CD를 검사합니다.

열려있는 모든 파일이나 프로그램을 저장하고 닫은 후 시작 메뉴를 통해 컴퓨터를 종료하십시오.

#### 스파이웨어에 대해 컴퓨터를 검색하십시오:

컴퓨터 성능 저하가 발생되고, 자주 팝업 광고가 표시되거나 인터넷에 연결과 관련하여 문제가 발생된 경우, 컴퓨터가 스파이웨어에 감염되었을 수 있습니다. 컴퓨터를 검색하여 스파이웨어를 제거할 수 있도록 안티 스파이웨어 보호 기능 ( 프로그램이 업그레이드를 요구할 수 있습니다)이 포함된 안티 바이러스 프로그램을 사용하십시오.

#### ePSA 진단 프로그램을 실행합니다:

모든 검사가 성공적으로 완료되었다면 오류는 소프트웨어와 관련이 있습니다.

#### 하드 드라이브 문제 문제 해결 방법은 소프트웨어 설명서를 확인하거나 소프트웨어 제조업체에 문의하십시오:

- 프로그램이 컴퓨터에 설치된 운영 체제와 호환성이 있는지 확인합니다.
- • 컴퓨터가 소프트웨어 실행에 필요한 최소한의 하드웨어 요건을 갖추었는지 확인합니다. 자세한 내용은 소프트웨어 설명서를 참조하십시오.
- 프로그램을 올바르게 설치하고 구성하였는지 확인합니다.
- 장치 드라이버가 특정 프로그램과 충돌하는지 확인합니다.
- • 필요하면 프로그램을 제거하고 다시 설치합니다.

#### 컴퓨터를 켜기 전에 컴퓨터를 냉각시키십시오.

하드 드라이브가 뜨거운 상태에서는 운영 체제가 시작되지 못할 수 있습니다. 컴퓨터를 켜기 전에 컴퓨터를 실온으로 냉각시키도록 하십시오.

### 디스크 검사를 실행하십시오.

- 1. 시작 . → 컴퓨터를 클릭하십시오.
- 2. 로컬 디스크 C:를 마우스 오른쪽 클릭합니다.
- 3. **등록 정보→ 도구→ 지금 검사**를 클릭하십시오. **사용자 계정 제어** 창이 나타나는 경우, **계속**을 클릭하십시오.
- 4. 화면의 지시사항을 따르십시오.

## 메모리 문제

#### 컴퓨터 시동시 메모리 오류가 감지되었습니다.

- 메모리 모듈을 검사하여 정확하게 장착되어 있고 방향이 정확한지 확인하십시오. 해당되는 경우 메모리 모듈을 재장착하십시오([43](#page-42-0)페이지의 " 메모리 업그레이드하기 또는 교체하기"를 참조하십시오).
- • 듀얼 채널 메모리 구성을 사용하는 컴퓨터는 메모리 모듈을 쌍으로 설치해야 합니다. 도움이 필요한 경우, Alienware 기술 지원센터에 문의하십시오(자세한 사항은 [72](#page-71-0)페이지의 "ALIENWARE사에 문의하기"를 참조하십시오).

## 디스플레이 문제

### 디스플레이에 신호가 입력되지 않는 경우

주: 컴퓨터가 지원하는 것보다 높은 해상도를 필요로 하는 프로그램을 사용하고 있는 경우, 컴퓨터에 외장형 모니터를 연결할 것을 권장합니다. 컴퓨터가 절전 모드에 있을 수 있습니다:

키보드의 키를 누르거나 전원 단추를 눌러 정상 작동을 재개합니다.

#### 비디오 영상을 전환하십시오:

컴퓨터에 외장형 모니터가 연결되어 있는 경우, <Fn><F6>을 눌러 비디오 영상을 디스플레이로 전환하십시오.

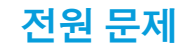

## 전원 단추를 눌러도 컴퓨터가 켜지지 않습니다.

- AC 어댑터 케이블이 서지 방지기 또는 UPS에 연결되어 있는 경우, 서지 방지기 또는 UPS가 전원 콘센트에 단단히 연결되어 있는지 스위치가 켜져 있는지 그리고 정확하게 작동하고 있는지 확인하십시오.
- • 작동중임을 알고 있는 라디오 또는 램프와 같은 다른 장치를 검사하여 벽면의 콘센트가 적절하게 작동하고 있는지 확인하십시오. 벽면의 콘센트가 작동하지 않는 경우, 추가적인 지원을 위해 전기기사 또는 전기회사에 연락하십시오.
- • 문제가 지속되는 경우, Alienware 지원센터에 문의하십시오([72](#page-71-0)페이지의 "ALIENWARE사에 문의하기"를 참조하십시오).

#### **5**장: 문제 해결

# CHAPTER 6: CHAPTER 19

# 6장: 시스템 복구

## AlienRespawn

- 주의: AlienRespawn을 사용하면 컴퓨터를 구입한 후 설치한 모든 프로그램이나 드라이버가 영구적으로 삭제됩니다. AlienRespawn을 사용하기 전에 컴퓨터에 설치해야 하는 응용프로그램의 백업 매체를 생성합니다. 시스템 복원이 운영 체제 문제를 해결하지 못할 경우에만 AlienRespawn을 사용하십시오.
- 주의: AlienRespawn이 컴퓨터에 데이터 파일을 보존하도록 설계되어 있기는 하지만, AlienRespawn을 사용하기 전에 데이터 파일을 백업할 것을 권장합니다.

AlienRespawn을 사용하면 데이터 파일을 보존하면서 컴퓨터를 구입하였을 당시의 운영 상태로 하드 드라이브를 복원할 수 있습니다.

AlienRespawn은 컴퓨터를 이전 운영 상태로 백업 및 복원시킵니다.

#### AlienRespawn Basic

- 데이터 파일을 보존하면서 출하시 이미지를 복원하려면:
- 1. 컴퓨터를 끕니다.
- 2. 컴퓨터에 연결된 모든 장치(예를 들면 USB 드라이브, 프린터 등)를 분리하고 최근에 추가한 내장형 하드웨어를 제거합니다.

주: AC 어댑터 케이블은 분리하지 마십시오.

- 3. 컴퓨터를 켜십시오.
- 4. Alienware 로고가 나타나면, <F8>을 여러 번 눌러, Advanced Boot Options (고급 부팅 옵션) 창에 액세스하십시오.
- 주: 오랜 시간 대기하여 운영 체제 로고가 표시되면, Microsoft Windows 바탕화면을 볼 수 있을 때까지 계속해서 대기하십시오. 이후, 컴퓨터를 종료하고 다시 시도하십시오.
- 5. 컴퓨터 수리를 선택하십시오.
- 6. 시스템 복구 옵션 메뉴에서 AlienRespawn 및 긴급 백업을 선택하고 화면의 지시사항을 따르십시오.
- 주: 복원하려는 데이터의 크기에 따라 복구 과정에 한 시간 이상 소요될 수  $\mathscr{U}$ 있습니다.
- 

**I** 

주: AlienRespawn에 관한 자세한 정보는 support.dell.com의 지식 기반 기사 353560을 참조하십시오.

### AlienRespawn Professional로 업그레이드

AlienRespawn은 다음 작업을 수행할 수 있게 해주는 추가 기능을 제공합니다:

- • 파일 유형에 따라 컴퓨터 백업 및 복원
- • 로컬 기억장치에 파일 백업
- • 자동 백업 스케줄 지정

AlienRespawn Professional로 업그레이드하려면:

- 1. 바탕화면의 알림 영역에서 AlienRespawn 아이콘 을 더블 클릭합니다.
- 2. 지금 업그레이드!를 클릭합니다.
- 3. 화면의 지시사항을 따르십시오.

## Dell DataSafe 온라인 백업 (선택사양)

주: Dell DataSafe 온라인은 Windows 운영 체제에서 만 지원됩니다.

주: 빠른 업로드 또는 다운로드 속도를 위해서는 광대역 접속을 권장합니다.

Dell DataSafe 온라인은 도난, 화재 또는 자연재해와 같은 우발적 재난 사고로부터 데이터와 다른 중요한 파일들을 보호하는데 도움을 주는 자동 백업 및 복구 서비스입니다. 암호로 보호되는 계정을 사용하여 컴퓨터에 있는 서비스를 사용할 수 있습니다.

자세한 내용은 delldatasafe.com을 방문하십시오.

백업 일정을 설정하려면:

 $\mathscr U$ 

- 1. 작업 표시줄의 Dell DataSafe 온라인 아이콘 을 더블 클릭합니다.
- 2. 화면에 표시된 지시사항을 따르십시오.

## 내 Dell 다운로드

주: 내 Dell 다운로드(My Dell Downloads)는 일부 지역에서는 사용이  $\mathscr{M}$ 불가능할 수 있습니다.

새로운 Alienware 컴퓨터에사전설치된소프트웨어중일부는백업매체를포함하지 않습니다.이 소프트웨어는 내 Dell 다운로드 웹사이트에서 다운로드가 가능합니다.<br>이 웹사이트에서는 재설치에 사용 가능한 소프트웨어를 다운로드하거나 백업 매체를 생성할 수 있습니다.

내 Dell 다운로드를 등록하고 사용하려면:

- 1. DownloadStore.dell.com/media를 방문하십시오.
- 2. 소프트웨어를 등록하고 다운로드하려면 화면의 지시사항을 따르십시오.
- 3. 나중에 사용할 수 있도록 소프트웨어를 재설치하거나 백업 매체를 생성하십시오.

## 7장: 사양  $C$ Zemninations de la settembre de la settembre

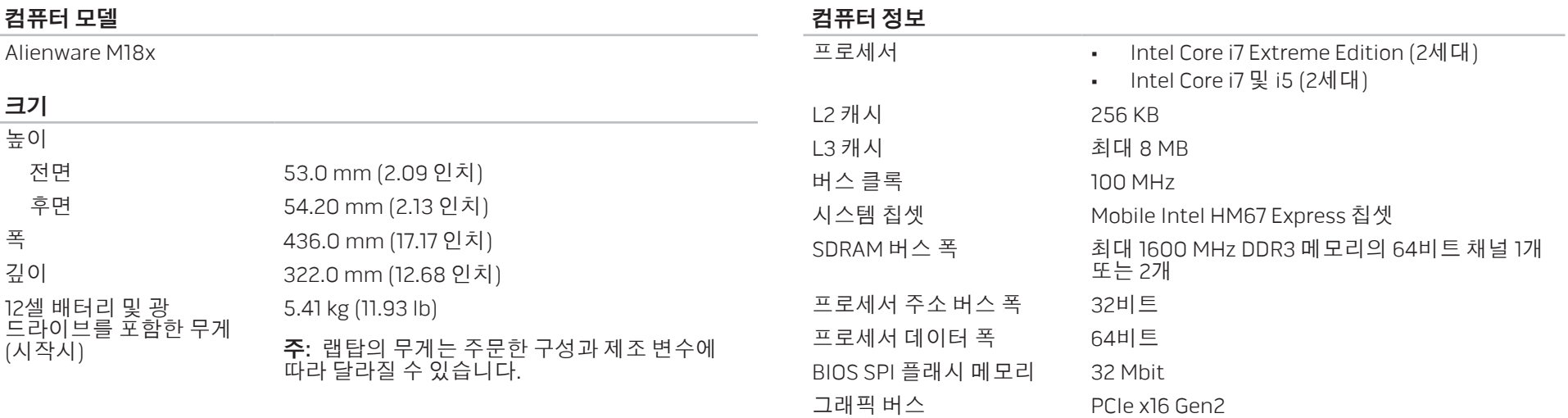

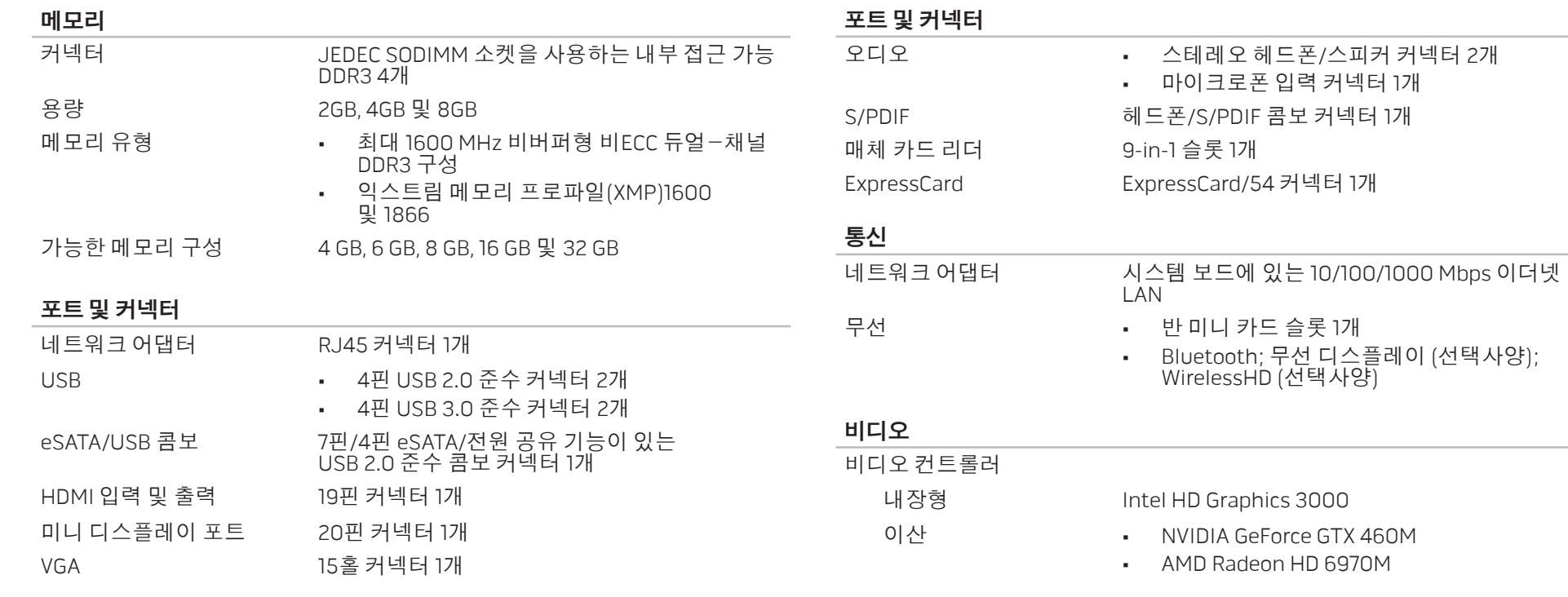

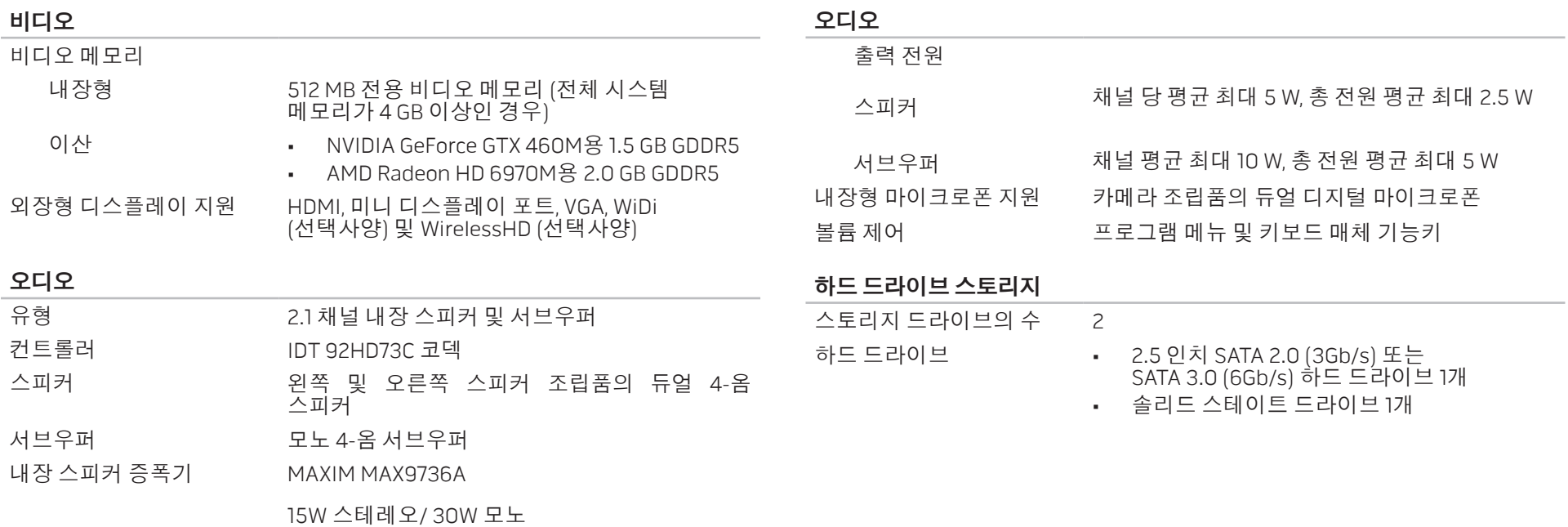

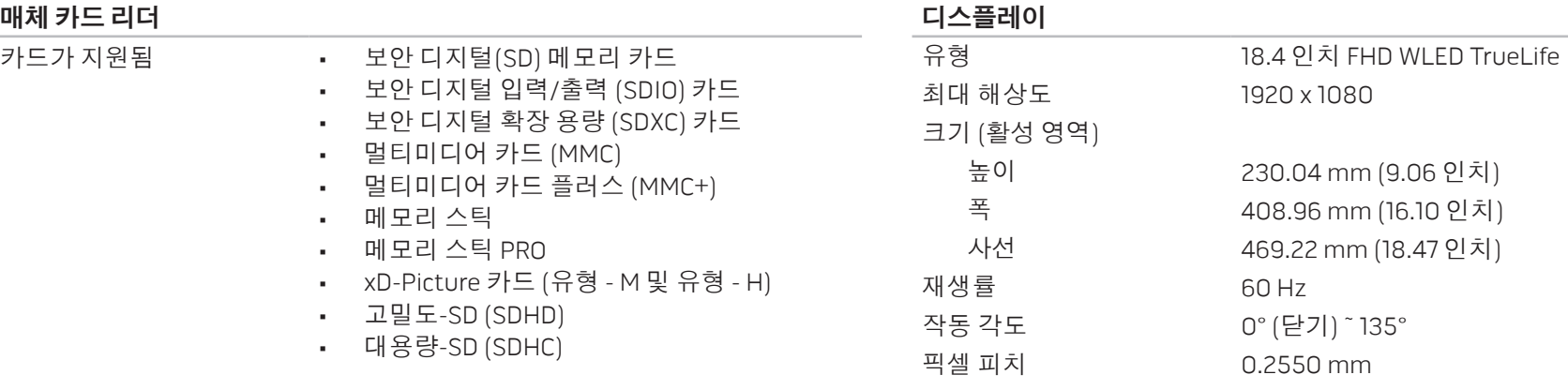

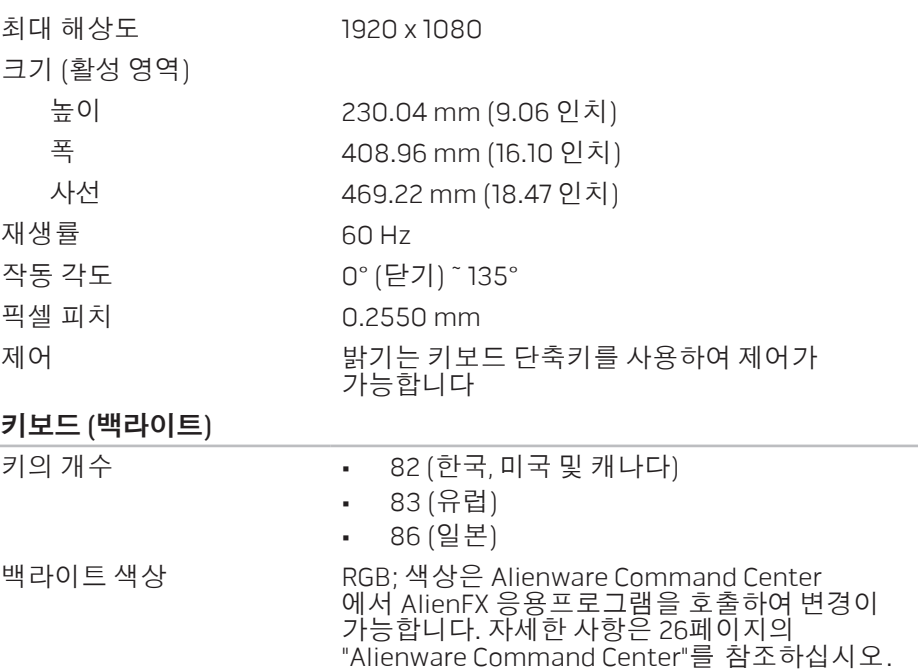

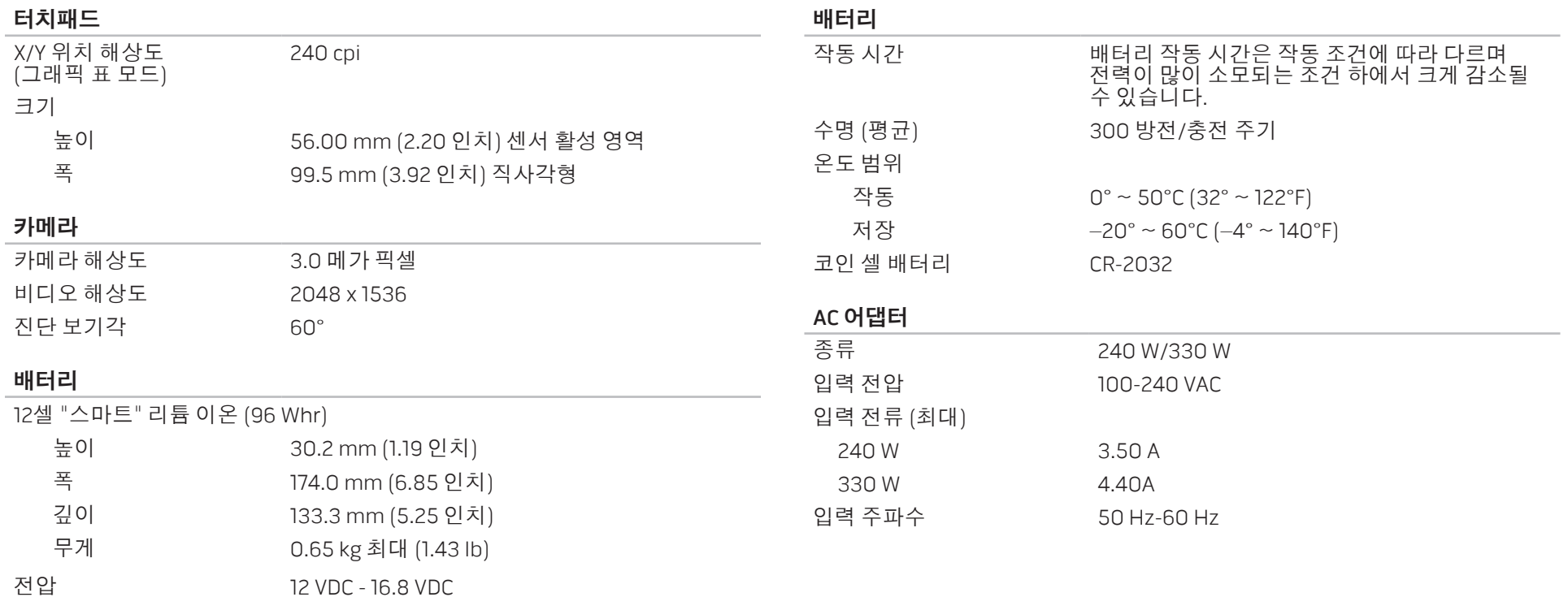

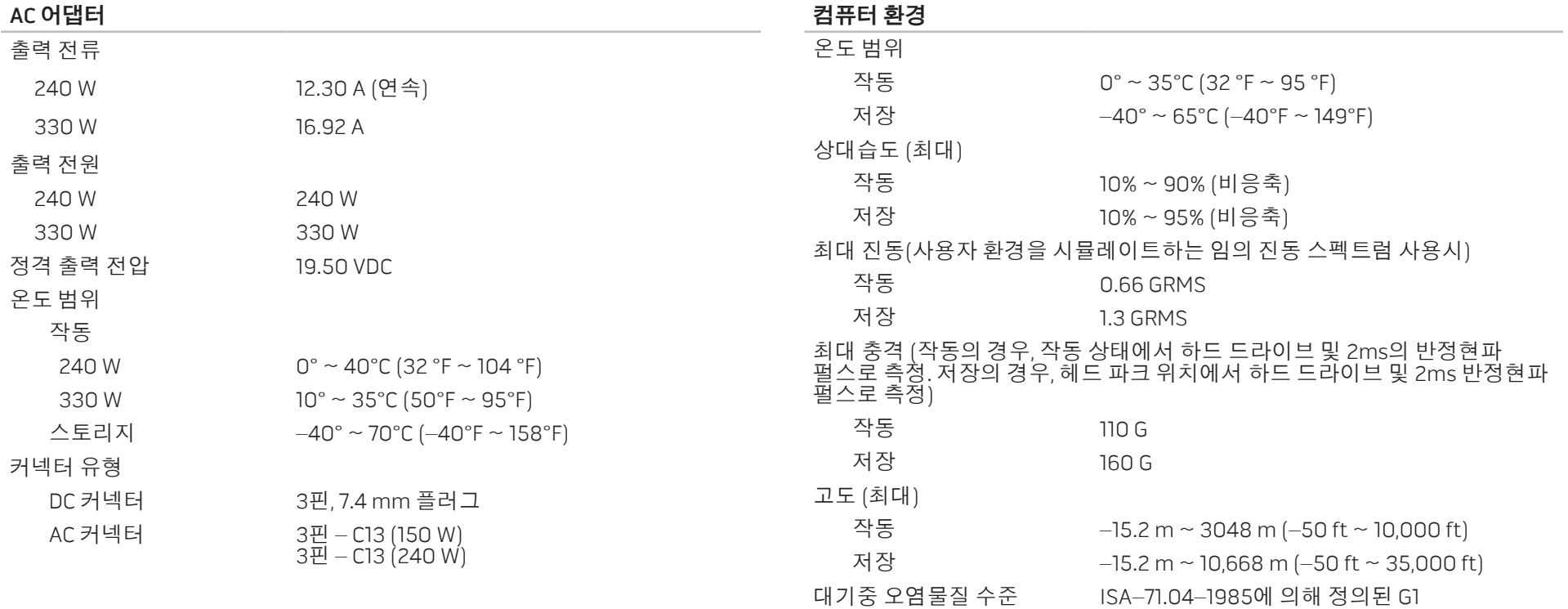

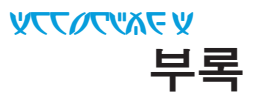

## 일반 및 전기 안전 조치

### 컴퓨터 설치

- 컴퓨터를 작동하기 전에 제품에 표시되어 있고 설명서에 기재된 모든 지시사항을 읽으십시오.
- 모든 안전 및 사용 지침서를 보관하십시오.
- 물이나 열원 근처에서 이 제품을 사용하지 마십시오.
- 컴퓨터는 반드시 안정적인 작업면에 설치하십시오.
- • 반드시 정격 라벨에 기재된 전원 방식을 사용하여 컴퓨터를 작동하십시오.
- • 컴퓨터 케이스에 있는 통풍구나 팬을 차단하거나 덮지 마십시오. 통풍구나 팬은 통풍에 필요합니다.
- 통풍구에 어떠한 물체도 넣어서는 안 됩니다.
- 컴퓨터가 사용중일 때 올바르게 접지된 상태인지 확인하십시오.
- 제대로 접지되지 않은 콘센트에 컴퓨터를 연결하지 마십시오.
- • 컴퓨터에 연장 코드를 사용할 경우, 컴퓨터의 총 암페어 정격이 연장 코드의 최대 정격을 초과하지 않도록 하십시오.

### 컴퓨터 사용

- • 사람들이 걸어다니거나 이동할 수 있는 곳에서 멀리 떨어진 곳에 전원 케이블과 모든 케이블의 경로를 설정하십시오. 전원 케이블에 물건을 올려 놓지 마십시오.
- • 컴퓨터에 액체를 엎지르지 않도록 주의하십시오.
- 감전을 예방하려면 컴퓨터를 취급하기 전에 항상 벽면 콘센트에서 모든 전원,<br>모뎀 및 기타 케이블을 분리하십시오.

## 정전기 방전 (ESD) 경고

정전기 방전 (ESD)이 발생되면 예방 조치를 취하지 않은 경우 내부 시스템 구성부품이 손상될 수 있습니다. ESD는 정전기에 의해 발생되며 일반적으로 이렇게 발생된 손상은 영구적입니다.

컴퓨터 기술자는 컴퓨터 케이스에 대해 접지시켜주는 특수한 손목 스트랩을 착용하여 ESD 방전을 예방합니다. 다음과 같은 절차를 수행하면 ESD 손상의 발생 가능성을 줄일 수 있습니다:

- • 작업을 시작하기에 앞서 컴퓨터의 전원을 끄고 몇 분간 대기하십시오.
- 컴퓨터 케이스를 만져서 작업자의 신체를 접지시키십시오.
- • 반드시 교체해야 하는 품목만을 만져야 합니다.
- • 특히, 카페트 위에 있거나 온도 및 습도가 낮은 경우 케이스 내부의 품목을 교체하는 동안에는 주위를 걸어다니지 마십시오.
- • 어떠한 이유에서든 주변 장치의 카드를 제거해야 하는 경우, 제거한 컴퓨터 케이스에 해당 카드를 올려 놓으십시오. 시스템 보드와 연결되는 카드의 하단에 위치한 커넥터의 가장자리는 만지지 마십시오.

## 일반 안전 주의사항

- • 기계적 충격: 컴퓨터에 심한 기계적 충격을 가해서는 안 됩니다. 컴퓨터를 주의하여 취급하지 않을 경우 컴퓨터가 손상될 수 있습니다. 기계적 충격은 보증이 적용되지 않습니다.
- • 전기 충격: 컴퓨터를 열지 않는다면 전기 충격의 발생을 염려할 필요가 없습니다. 컴퓨터에는 전원 공급의 불규칙에 대비한 자체적인 보호 기능이 있습니다.

#### Alienware에 문의해야 하는 경우

- 배터리, 전원 케이블 또는 커넥터가 손상된 경우.
- • 컴퓨터에 액체를 엎지른 경우.
- • 컴퓨터를 떨어뜨렸거나 케이스가 손상된 경우.
- • 사용 지침을 준수하였으나 컴퓨가 정상적으로 작동되지 않는 경우.

#### 교체 구성부품 및 액세서리

Alienware가 권장하는 교체 부품이나 액세서리만 사용할 것을 권장합니다.

## <span id="page-71-0"></span>Alienware에 문의

주: 인터넷 연결이 활성화 되지 않은 경우, 연락처 정보는 구매 송장 또는 패킹 슬립, 영수증, Dell 제품 카탈로그를 참조하십시오.

Dell은 다양한 온라인 기반 지원, 전화 기반 지원 및 서비스 옵션을 제공하고 있습니다. 가용성은 국가 및 제품에 따라 차이가 있으므로, 일부 서비스는 지역에 따라 이용할 수 없을 수도 있습니다.

판매, 기술 지원 또는 고객 서비스 문제에 대해 Dell사에 문의하려면,

- 1. dell.com/contactdell을 방문해 주십시오.
- 2. 해당되는 국가나 지역을 선택합니다.
- 3. 해당되는 서비스나 기술지원을 선택합니다.
- 4. 웹, 이메일, 전화중 편리한 방법을 선택해서 문의합니다.

## 웹 사이트

다음 웹 사이트에서 Alienware 제품 및 서비스에 대해 알아볼 수 있습니다:

#### • dell.com

- **\_dell.com/ap** (아시아/태평양 지역 국가 전용)
- dell.com/jp (일본 지역 전용)
- euro.dell.com (유럽 지역 전용)
- • dell.com/la (중남미 및 카리브해 국가)
- dell.ca (캐나다 지역 전용)

다음 웹 사이트에서 Alienware 지원에 액세스 할 수 있습니다:

- support.dell.com
- support.jp.dell.com (일본 지역 전용)
- support.euro.dell.com (유럽 지역 전용)
- support.la.dell.com (아르헨티나, 브라질, 칠레, 멕시코)
## NOM 또는 Official Mexican Standard에 대한 정보 (멕시코에만 해당)

아래의 정보는 공식 멕시코 표준 (NOM)의 요구사항에 따라 본 문서에 설명된 장치에 제공됩니다: 수입업체:

Dell México S.A. de C.V. Paseo de la Reforma 2620 - Flat 11° Col. Lomas Altas 11950 México, D.F.

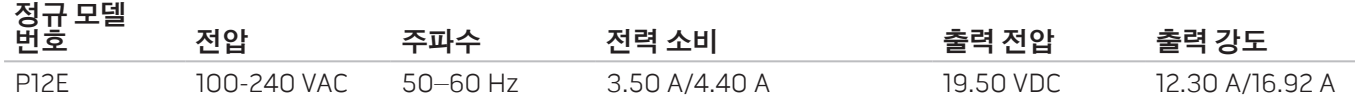

자세한 내용은 컴퓨터와 함께 제공된 안전 정보를 읽으십시오.

우수사례와 관련된 자세한 사항은 dell.com/regulatory\_compliance를 참조하십시오.

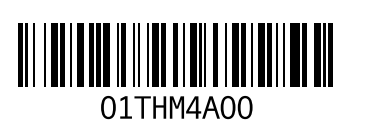

중국에서 인쇄. 재활용지에 인쇄.